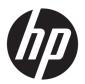

# **User Guide**

**HP Remote Graphics Software 7.4** 

© Copyright 2017 HP Development Company, L.P.

Linux® is the registered trademark of Linus Torvalds in the U.S. and other countries. Windows is either a registered trademark or trademark of Microsoft Corporation in the United States and/or other countries. NVIDIA and TwinView are trademarks and/or registered trademarks of NVIDIA Corporation in the U.S. and other countries. Red Hat and Red Hat Enterprise Linux are trademarks of Red Hat, Inc. in the United States and other countries. VMware and VMware vSphere are registered trademarks or trademarks of VMware, Inc. in the United States and/or other jurisdictions.

Confidential computer software. Valid license from HP required for possession, use or copying. Consistent with FAR 12.211 and 12.212, Commercial Computer Software, Computer Software Documentation, and Technical Data for Commercial Items are licensed to the U.S. Government under vendor's standard commercial license.

The information contained herein is subject to change without notice. The only warranties for HP products and services are set forth in the express warranty statements accompanying such products and services. Nothing herein should be construed as constituting an additional warranty. HP shall not be liable for technical or editorial errors or omissions contained herein.

First Edition: August 2017

Document Part Number: L04927-001

#### Third-party software notice

Third-party source code and licenses are redistributed, if required, with HP Remote Graphics Software.

# **User input syntax key**

Text that you must enter into a user interface is indicated by fixed-width font.

| Item                                         | Description                                                                      |
|----------------------------------------------|----------------------------------------------------------------------------------|
| Text without brackets or braces              | Items you must type exactly as shown                                             |
| <text angle="" brackets="" inside=""></text> | A placeholder for a value you must provide; omit the brackets                    |
| [Text inside square brackets]                | Optional items; omit the brackets                                                |
| {Text inside braces}                         | A set of items from which you must choose only one; omit the braces              |
|                                              | A separator for items from which you must choose only one; omit the vertical bar |
|                                              | Items that can or must repeat; omit the ellipsis                                 |

# **Table of contents**

| 1 RGS overview                                                           | 1        |
|--------------------------------------------------------------------------|----------|
| Features                                                                 | 2        |
| Interoperability between different versions of RGS                       | 3        |
| Software compatibility with RGS                                          | 3        |
| RGS Sender licensing                                                     | 4        |
| Finding more information                                                 | 4        |
| 2 Getting started                                                        |          |
| 2 decting started                                                        |          |
| 3 Installation                                                           | 6        |
| Installing RGS Receiver (Windows)                                        | ε        |
| Performing a custom RGS Receiver installation using the installer wizard | ε        |
| Performing a custom RGS Receiver installation on the command line        | 7        |
| Installing RGS Sender (Windows)                                          | ε        |
| Installer wizard installation                                            | 9        |
| Command-line installation                                                | <u>9</u> |
| Installing RGS Receiver (Linux)                                          | 11       |
| Installing RGS Sender (Linux)                                            | 11       |
| Installing RGS Receiver (Mac OS)                                         | 11       |
| Installer wizard installation                                            | 11       |
| Command-line installation                                                | 11       |
| 4 RGS Receiver overview                                                  | 12       |
| Opening RGS Receiver                                                     | 12       |
| RGS Receiver GUI (Windows/Linux)                                         |          |
| RGS Receiver GUI (Mac OS)                                                | 13       |
| Starting an RGS session                                                  | 14       |
| RGS Receiver window GUI (Windows/Linux)                                  | 14       |
| RGS Receiver toolbar GUI (Windows/Linux)                                 | 15       |
| RGS Receiver window GUI (Mac OS)                                         | 16       |
| Setup Mode (non-tablet GUI only)                                         | 17       |
| Changing the Setup Mode hotkey sequence                                  | 17       |
| RGS Receiver settings                                                    | 18       |
| Connection                                                               | 18       |
| Performance                                                              | 19       |
| Gesture (Windows touch only)                                             | 19       |

|         | Audio                                                         | 20 |
|---------|---------------------------------------------------------------|----|
|         | Network                                                       | 20 |
|         | Hotkeys                                                       | 20 |
|         | Logging                                                       | 21 |
|         | Statistics (Windows/Linux only)                               | 21 |
|         | RGS Receiver command-line options                             | 22 |
|         |                                                               |    |
| 5 RGS S | Sender overview                                               |    |
|         | RGS Sender overview (Windows)                                 |    |
|         | RGS Sender overview (Linux)                                   |    |
|         | RGS Sender command-line options (Windows)                     |    |
|         | RGS Sender command-line options (Linux)                       |    |
|         | RGS Sender notification icon (Windows only)                   |    |
|         | Setting the RGS Sender process priority (Windows only)        | 24 |
|         | RGS Sender event logging (Windows only)                       | 25 |
| 6 Usino | g RGS features                                                | 26 |
|         | RGS Advanced Features (Windows/Linux only)                    |    |
|         | Advanced Video Compression (Windows/Linux only)               |    |
|         | HP Velocity (Windows/Linux only)                              |    |
|         | Authentication                                                |    |
|         | Authentication methods                                        |    |
|         | Standard authentication                                       |    |
|         | Easy Login                                                    |    |
|         | Single Sign-on                                                |    |
|         | Using smart card redirection                                  |    |
|         | Configuring Remote USB for smart card redirection             |    |
|         | Limitations                                                   |    |
|         | Collaboration                                                 |    |
|         | Display                                                       |    |
|         | Display resolution and layout matching                        |    |
|         | Multi-monitor overview                                        |    |
|         | Matching display resolution and layout (Windows-based sender) |    |
|         | NVIDIA resolution-matching (Windows-based senders with NVIDIA |    |
|         | graphics only)                                                | 33 |
|         | Creating and applying an EDID file                            | 33 |
|         | Adding custom resolutions                                     | 34 |
|         | Matching display resolution and layout (Linux-based sender)   | 34 |
|         | Configuring the X server                                      | 35 |
|         | Creating an EDID file                                         | 36 |
|         | Sender screen blanking                                        | 37 |

| input . |                                                                            | 37 |
|---------|----------------------------------------------------------------------------|----|
|         | Using touch features (Windows only, tablet GUI only)                       | 37 |
|         | Using a Wacom pen (Linux)                                                  | 38 |
|         | Game Mode (Windows only, non-tablet GUI only)                              | 39 |
|         | Supported keyboard layouts                                                 | 39 |
| Remot   | e Audio                                                                    | 39 |
|         | Using Remote Audio (Windows-based sender)                                  | 40 |
|         | Using Remote Audio (Linux-based sender)                                    | 40 |
|         | PulseAudio                                                                 | 40 |
|         | ALSA                                                                       | 41 |
| Remot   | e Clipboard                                                                | 42 |
| Remot   | e USB (Windows/ThinPro only)                                               | 42 |
|         | Configuring the remoting behavior of individual USB devices (Windows only) | 42 |
|         | USB microphones                                                            | 43 |
|         | Remote USB Access Control List                                             | 43 |
|         | Determining USB device information (Windows)                               | 44 |
|         | Determining USB device information (Linux)                                 | 45 |
|         | Enabling Remote USB on HP ThinPro                                          | 45 |
| Directo | ory Mode (non-tablet GUI only)                                             | 45 |
|         | Directory file format                                                      | 45 |
|         | Starting RGS Receiver in Directory Mode (Windows)                          | 46 |
|         | Starting RGS Receiver in Directory Mode (Mac OS)                           | 47 |
|         | tools and properties                                                       |    |
|         | eceiver setting override hierarchy                                         |    |
| Using t | the RGS Receiver Configuration tool                                        |    |
|         | General                                                                    |    |
|         | Image and Display                                                          |    |
|         | Audio                                                                      |    |
|         | Network                                                                    |    |
|         | HP Velocity (Windows/Linux only)                                           |    |
|         | USB (Windows/Linux only)                                                   |    |
|         | Hotkeys                                                                    |    |
|         | Logging                                                                    |    |
|         | Activation (Windows/Linux only)                                            |    |
|         | ender setting override hierarchy                                           |    |
| Using 1 | the RGS Sender Configuration tool                                          | 56 |
|         | General                                                                    |    |
|         | Authentication                                                             | 57 |
|         | Image and Display                                                          | 58 |
|         | Network                                                                    | 59 |

|        | HP Velocity                                                                     | 59   |
|--------|---------------------------------------------------------------------------------|------|
|        | USB                                                                             | . 60 |
|        | Collaboration                                                                   | 60   |
|        | Logging                                                                         | 61   |
|        | Diagnostics                                                                     | 62   |
|        | Setting RGS properties manually                                                 | . 62 |
|        | Property syntax                                                                 | 62   |
|        | Setting property values in a configuration file                                 | 62   |
|        | Setting property values on the command line                                     | . 62 |
|        | Other properties                                                                | . 63 |
|        | Other global properties                                                         | 63   |
|        | Per-session properties (RGS Receiver only)                                      | 64   |
|        | Window location and size properties (per-session)                               | 64   |
|        | Clipboard properties (per-session)                                              | 65   |
|        | Auto-launch properties (Windows only)                                           | 65   |
|        |                                                                                 |      |
| 8 Peri | formance optimization                                                           | 67   |
|        | General                                                                         | 67   |
|        | Network                                                                         | . 67 |
|        | VPN with HP Velocity                                                            | . 68 |
|        |                                                                                 |      |
| 9 Tro  | ubleshooting                                                                    | 69   |
|        | Failed connection attempts                                                      | 69   |
|        | Receiver checklist                                                              |      |
|        | Sender checklist                                                                | . 69 |
|        | Sender network interface binding                                                | . 70 |
|        | Reconfiguring network interface binding manually                                | 71   |
|        | Reconfiguring network interface binding using the RGS Sender Configuration tool | . 71 |
|        | Network timeouts                                                                |      |
|        | Graphical issues (Linux)                                                        | 73   |
|        | Full-screen crosshair cursors                                                   | 73   |
|        | Gamma correction on the receiver                                                | 73   |
|        | Black or blank RGS Receiver window                                              | . 73 |
|        |                                                                                 | 77   |
|        | Remote Audio issues                                                             | . /3 |
|        | Remote Audio issues                                                             |      |

| Appendix B Creating an agent for remote application termination (Windows only) | 76 |
|--------------------------------------------------------------------------------|----|
| Viewing the HPRemote log                                                       | 76 |
| HPRemote log format                                                            | 76 |
| Agent design guidelines                                                        | 79 |
| Desktop session logout                                                         | 80 |
| Selective environment shutdown                                                 | 80 |
| Wrapping applications of interest                                              | 80 |
| Administrator alerts                                                           | 80 |
| Anticipating user disconnects and reconnects                                   | 81 |
| General agent design guidelines                                                |    |
| Recovery settings for the RGS Sender service                                   |    |
| Sample agent                                                                   | 82 |
| Appendix C Uninstalling RGS                                                    |    |
| Uninstalling RGS Receiver or RGS Sender (Windows)                              | 87 |
| Uninstalling RGS Receiver (Linux)                                              | 87 |
| Uninstalling RGS Sender (Linux)                                                |    |
| Uninstalling RGS Receiver (Mac OS)                                             | 88 |
| Index                                                                          | 89 |

# 1 RGS overview

HP Remote Graphics Software (RGS) brings added security, performance, mobility, and collaboration to your workstation deployment. With RGS, you can use a lower-powered desktop, notebook, or thin client to remotely connect to a powerful workstation and use your graphics-intensive workstation programs wherever you go.

Your programs run natively on the remote workstation and take full advantage of its graphics resources. The desktop of the remote workstation is transmitted over a standard network to your local computer using advanced image compression technology specifically designed for digital imagery, text, and high frame rate video applications.

The following image and table demonstrate a typical RGS deployment.

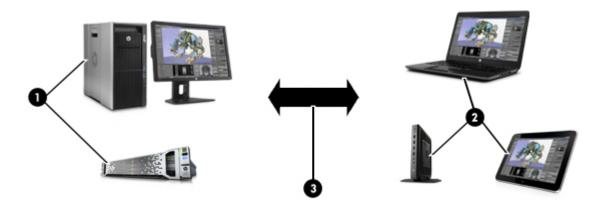

| ltem | Description                                                                                                    |  |
|------|----------------------------------------------------------------------------------------------------|--|
| 1    | The <b>sender</b> is typically a high-performance workstation, virtual workstation, blade, or server that hosts your software. <b>RGS Sender</b> is installed on the sender and transmits graphics, audio, and USB data to the receiver. The sender receives input and USB data from the receiver.                                                                           |  |
|      | NOTE: A monitor does not necessarily have to be connected to the sender.                                                                                                    |  |
| 2    | The <b>receiver</b> is typically a desktop, notebook, tablet, or thin client with <b>RGS Receiver</b> installed. You establish the RGS connection from the receiver side. The desktop of the sender is displayed inside the <b>RGS Receiver window</b> on the receiver and RGS Receiver transmits input to the sender, allowing you to interact with your programs remotely. |  |
| 3    | A TCP/IP network serves as the communication link between the sender and the receiver.                                                                                                    |  |
|      | <b>IMPORTANT:</b> The sender and receiver must be on the same network for an RGS connection to be established between them.                                                                                                    |  |

NOTE: RGS software and documentation might also refer to the sender and the receiver as the remote computer and the local computer respectively.

RGS system requirements, such as hardware and operating system support, are not discussed in this document. Some RGS features might have additional system requirements. System requirements are described in the *QuickSpecs* (see Finding more information on page 4).

# **Features**

RGS includes a variety of features, including the ones described in the table below.

**NOTICE:** Some features are not supported by certain operating systems or with the tablet GUI of RGS Receiver.

| Feature                                | Description                                                                                                    |
|----------------------------------------|----------------------------------------------------------------------------------------------------|
| 3D graphics API support                | Provides workstation-class performance for software based on OpenGL or Direct X                                                                                                    |
|                                        | <b>NOTICE:</b> See <u>Software compatibility with RGS on page 3</u> for information about the types of programs and configurations that HP does and does not recommend for use with RGS. |
| Advanced Video Compression (Windows®/  | Reduces the network bandwidth needed for high-quality video streams                                                                                                    |
| Linux only)                            | See <u>Advanced Video Compression (Windows/Linux only) on page 27</u> for more information.                                                                                              |
| Authentication methods                 | Support varied deployment scenarios and preferences, including smart card redirection                                                                                                    |
|                                        | See <u>Authentication on page 28</u> for more information.                                                                                                    |
| Collaboration                          | Lets multiple receivers connect to the same sender simultaneously, allowing multiple users to view and interact with the same desktop session and programs                               |
|                                        | See Collaboration on page 30 for more information.                                                                                                    |
| Directory Mode                         | Lets a single receiver connect to multiple senders simultaneously                                                                                                    |
|                                        | See <u>Directory Mode</u> (non-tablet GUI only) on page 45 for more information.                                                                                                    |
| Display resolution and layout matching | Adjusts the display resolution and display layout of the sender to match those of the receiver, even when using multiple monitors                                                        |
|                                        | See <u>Display resolution and layout matching on page 31</u> for more information.                                                                                                    |
| HP Velocity (Windows/Linux only)       | Improves performance within a wide area network (WAN)                                                                                                    |
|                                        | See HP Velocity (Windows/Linux only) on page 27 for more information.                                                                                                    |
| Remote Audio                           | Transmits smooth, continuous, low-latency, high-quality audio from the sender to the receiver                                                                                            |
|                                        | See Remote Audio on page 39 for more information.                                                                                                    |
| Remote Clipboard                       | Lets you cut, copy, and paste data between the sender and the receiver or between two different senders                                                                                  |
|                                        | See Remote Clipboard on page 42 for more information.                                                                                                    |
| Remote USB (Windows/ThinPro only)      | Lets receiver-side USB devices be mounted to and accessed by the sender through the RGS connection                                                                                       |
|                                        | See Remote USB (Windows/ThinPro only) on page 42 for more information.                                                                                                    |
| Sender screen blanking                 | Blanks the screen of the sender monitor (if one is connected) so that the desktop session is not visible at the sender                                                                   |
|                                        | See <u>Sender screen blanking on page 37</u> for more information.                                                                                                    |
| Touch features (Windows only)          | Lets you control your remote desktop with touch input and configure custom gestures                                                                                                    |
|                                        | See <u>Using touch features</u> ( <u>Windows only, tablet GUI only</u> ) on page 37 for more information.                                                                                |

# Interoperability between different versions of RGS

Interoperability is supported between different versions of RGS Sender and RGS Receiver only if they have the same primary version number.

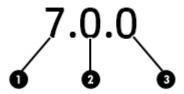

| ltem | Description                                                                                                    |  |
|------|----------------------------------------------------------------------------------------------------|--|
| 1    | <b>Primary version number</b> —A primary release typically contains upgrades and changes significant enough that interoperability with previous primary releases is not guaranteed by HP. For example, a connection between different primary releases of RGS Sender and RGS Receiver might not function at an acceptable quality, or at all.                                         |  |
| 2    | <b>Minor version number</b> —This number being non-zero represents a minor release, which typically introduces new features or enhances existing functionality, as well as rolling up changes from any previous patch releases. A connection between different minor releases (but the same primary release) of RGS Sender and RGS Receiver should function at an acceptable quality. |  |
| 3    | <b>Patch version number</b> —This number being non-zero represents a patch release, which is typically only for fixing m security issues or defects. A connection between different patch releases (but the same primary release) of RGS Ser and RGS Receiver should function at an acceptable quality.                                                                               |  |

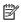

NOTE: Each release of RGS is a complete release of the entire product, regardless of which components have changed.

## Software compatibility with RGS

RGS works with most software that runs in windowed mode, including those based on OpenGL and Direct X. See below for some exceptions:

- The installation of RGS Sender disables video overlay surfaces on the sender. Most OpenGL-based software will adjust to this and still work correctly, but in some cases, the following could happen as a result:
  - Some OpenGL-based software might display incorrectly.
  - Media players that use video overlay surfaces might display incorrectly.

If these types of issues occur, it is likely because the software is still trying to use video overlay surfaces even though they are disabled. This can sometimes be resolved if the software has an option to disable the use of video overlay surfaces.

NOTICE: RGS Sender does not support programs in full-screen exclusive mode. This means that RGS is not suitable for most full-screen games.

# **RGS Sender licensing**

RGS Sender is included with HP Z workstations and HP ZBook mobile workstations. A separate license purchase is not required for RGS Sender on these products.

RGS Sender requires a license if installed on any other computer. Further information can be found in the Licensing Guide (see Finding more information on page 4).

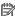

NOTE: An RGS connection can be established without a license, but a warning dialog will be overlaid over the RGS Receiver window, blocking a significant portion of your view of the sender desktop.

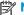

NOTE: RGS Receiver is a free download for all devices.

# **Finding more information**

The table below can be used to find more information about RGS.

| Resource                      | Contents |                                                                                                    |
|-------------------------------|----------|----------------------------------------------------------------------------------------------------|
| RGS website                   | •        | More RGS documentation, including the following:                                                                                                    |
| http://www.hp.com/go/rgs      |          | <ul> <li>Licensing Guide—Describes how to obtain and install licensing for RGS Sender.</li> </ul>                                                           |
|                               |          | <ul> <li>QuickSpecs—Describes RGS system requirements.</li> </ul>                                                                                           |
| RGS at HP Support Center      |          | User guides for some previous versions of RGS (select HP Remote Graphics Software                                                                           |
| http://www.hp.com/support/rgs |          | (RGS) and go to the User Guides page)                                                                                                    |
|                               | •        | Worldwide support                                                                                                    |
|                               |          | <ul> <li>Online chat with an HP technician</li> </ul>                                                                                                    |
|                               |          | <ul> <li>Support telephone numbers</li> </ul>                                                                                                    |
|                               |          | <b>NOTE:</b> If your phone call is answered by a voice recognition system and you are asked to say the name of the product, say "Remote Graphics Software". |

# 2 Getting started

The following procedure is a high-level description of how to get started using RGS:

- Install RGS Sender and RGS Receiver.
- 2. Open RGS Receiver.
- Start an RGS session with the sender.
  - **a.** On the **Home** panel of RGS Receiver, enter the hostname or IP address of the sender, and then press the **Enter** key or select the **Connect** button.
  - **b.** In the RGS authentication window that appears, enter the credentials of a user account that resides on the sender, and then select **OK**.

If authentication is successful, the RGS session starts, and the sender desktop appears inside the RGS Receiver window that opens on the receiver.

NOTE: If the sender desktop was in a locked state when you started the RGS session, you must unlock the desktop by entering the credentials again, this time into the logon screen on the sender.

On a Windows®-based sender, if the logon screen instructs you to press Ctrl+Alt+Del to start the logon process, you must instead press Ctrl+Alt+End to trigger the desired action on the sender.

# 3 Installation

## **Installing RGS Receiver (Windows)**

The installer wizard for RGS Receiver provides both a Typical and Custom installation type. The Typical installation type installs the Remote USB and Remote Clipboard features. This installation type should be suitable for most deployments.

The Custom installation type lets you choose whether you want to install certain features, as well as specify proxy settings. A custom installation can be performed on the command line as well.

- **IMPORTANT:** Windows administrator privileges are required to perform the installation.
- NOTE: If the software is already installed, the installation process overwrites it. However, the installation cannot be performed if the same version or a newer version of the software is already installed.
- NOTE: During the installation process, the installer creates a log file named rgreceiverInstaller.log in the location specified by the Windows TEMP environmental variable.

#### Performing a custom RGS Receiver installation using the installer wizard

To perform a custom installation of RGS Receiver on Windows using the installer wizard:

- 1. Run ReceiverSetup.exe, follow the on-screen instructions until you are prompted to choose a setup type, select **Custom**, and then select **Next**.
- On the Remote USB Configuration page, select the desired installation setting for the Remote USB feature (options described below), and then select Next.
  - USB devices are Local—Remote USB is not installed on the receiver, and all receiver-side USB devices always mount to the receiver only, even during an RGS session.
  - USB devices are Remote—Remote USB is installed, and all receiver-side USB devices always
    mount to the sender only, which means the USB devices are accessible only during an RGS session.
    The USB devices cannot mount to the receiver at any time, regardless of the RGS connection state.
  - USB devices are Local/Remote—Remote USB is installed, and each USB device has its access set
    individually to either the receiver or the sender, depending on when the USB device is plugged in to
    the receiver.
    - If a USB device is plugged in to a USB port on the receiver while RGS Receiver is disconnected, the USB device becomes accessible by the receiver only.
    - If a USB device is plugged in to a USB port on the receiver while RGS Receiver is connected, the USB device becomes accessible by the sender only.

Access to a particular device can be switched by removing it and then re-inserting it while RGS Receiver is in the opposite connection state.

NOTE: This setting controls whether Remote USB components are *installed*. To change this setting after installation, you must uninstall and reinstall RGS Receiver. If installed, Remote USB can be *disabled* (and re-enabled) later using RGS Receiver or the RGS Receiver Configuration tool.

Alternatively, the Remote USB installation setting can be overridden for individual devices (without a reinstallation) by an advanced option that is not offered by the installer (see <u>Configuring the remoting</u> behavior of individual USB devices (Windows only) on page 42).

- On the Remote Clipboard Configuration page, select whether you want the Remote Clipboard feature installed, and then select Next.
- NOTE: This setting controls whether Remote Clipboard components are *installed*. To change this setting after installation, you must uninstall and reinstall RGS Receiver. If installed, Remote Clipboard can be *disabled* (and re-enabled) later using RGS Receiver or the RGS Receiver Configuration tool.
- 4. If the next page of the wizard is titled **Proxy Configuration**, complete this step. If the next page prompts you to start the installation next, then RGS automatically detected and leveraged the proxy settings from Internet Explorer, and you can skip this step.

On the Proxy Configuration page, select the appropriate setting as described below, and then select **Next**.

- If the receiver accesses the Internet through a proxy server, select **Use this proxy** and enter the proxy address and port.
- If the receiver does not access the Internet through a proxy server, leave **Do not use a proxy** selected.
- IMPORTANT: Activation of RGS Advanced Features does not work through a proxy server if the proxy settings are not configured correctly. See RGS Advanced Features (Windows/Linux only) on page 27 for more information.
- **5.** Select **Install** to start the installation process.
- **6.** When prompted, restart the computer to complete the installation.

#### Performing a custom RGS Receiver installation on the command line

RGS command-line options must be preceded by a /z flag and be enclosed in double quotes, with no space before or after the opening double quote and no space before the closing double quote. If using multiple commands, separate them with a single space. See the example below:

```
ReceiverSetup.exe /z"/autoinstall /agreetolicense"
```

If you need to include a double quote as part of a parameter (such as for a folder path), then you should precede each of those double quotes with a backwards slash like in the following example:

The following table describes the installation-related command-line options.

IMPORTANT: The options /autoinstall and /agreetolicense are always required when performing the installation on the command line.

| Option          | Description                   |
|-----------------|-------------------------------|
| /autoinstall    | Initiates the installation    |
| /agreetolicense | Accepts the license agreement |

| Option                                     | Description                                                                                                    |
|--------------------------------------------|----------------------------------------------------------------------------------------------------|
| /folder=\" <folder path="">\"</folder>     | Specifies the folder path to install to, which is the following by default if not specified:                                                                                                    |
|                                            | <pre>C:\Program Files (x86)\Hewlett-Packard\Remote Graphics Receiver</pre>                                                                                                    |
|                                            | <b>NOTE:</b> The folder name Program Files (x86) applies to 64-bit versions of Windows. On 32-bit versions of Windows, the folder name is Program Files.                                                                |
| /usb={local remote localRemote}            | Sets the desired Remote USB installation option, which is <code>localRemote</code> by default if not specified                                                                                                    |
|                                            | For a description of each option, see <u>Performing a custom RGS Receiver</u> installation using the installer wizard on page 6.                                                                                        |
| /clipboard                                 | Installs the Remote Clipboard feature                                                                                                    |
| /noreboot                                  | Prevents the computer from restarting at the end of the installation process                                                                                                    |
| /proxy= <ip address="">:<port></port></ip> | Configures proxy settings to allow for activation of RGS Advanced Features.                                                                                                    |
|                                            | IMPORTANT: Activation of RGS Advanced Features does not work through a proxy server if the proxy settings are not configured correctly. See RGS Advanced Features (Windows/Linux only) on page 27 for more information. |

The following table describes additional command-line options for the installer.

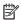

NOTE: If either /help or /viewlicense is used, all other options are ignored.

| Option       | Description                                                                    |
|--------------|--------------------------------------------------------------------------------|
| /help        | Displays the valid command line options                                        |
| /viewlicense | Displays the EULA (End User License Agreement)                                 |
| /autoremove  | Initiates an uninstallation                                                    |
|              | <b>NOTE:</b> The option /noreboot can be used in conjunction with this option. |

# **Installing RGS Sender (Windows)**

The installer wizard for RGS Sender provides both a Typical and Custom installation type. The Typical installation type installs the Remote USB and Remote Clipboard features, but not the smart card redirection feature. This installation type should be suitable for most deployments.

The Custom installation type lets you choose whether you want to install certain features, as well as specify proxy settings. A custom installation can be performed on the command line as well.

- **IMPORTANT:** Windows administrator privileges are required to perform the installation.
- NOTE: If an older version of the software is already installed, the installation process updates it. However, the installation cannot be performed if the same version or a newer version of the software is already installed.
- NOTE: During the installation process, the installer creates a log file named rgsenderInstaller.log in the location specified by the Windows TEMP environmental variable.

#### **Installer wizard installation**

To perform a custom installation of RGS Sender on Windows using the installer wizard:

- NOTE: The installer wizard might contain additional options not discussed below regarding installation of beta features. Do not install these features unless instructed to by HP.
  - Run SenderSetup.exe, follow the on-screen instructions until you are prompted to choose a setup type, select Custom, and then select Next.
  - On the Remote Graphics Sender Configuration page, select whether you want the Remote USB, smart card redirection, and Remote Clipboard features installed, and then select Next.
  - NOTE: These settings control whether the features are *installed*. To change these settings after installation, you must uninstall and reinstall RGS Sender. If installed, Remote Clipboard can be *disabled* (and re-enabled) later using the RGS Sender Configuration tool.
  - On the Single Sign-On / Easy Login Configuration page, select the desired authentication method, and then select Next.
  - TIP: You can change the authentication method after installation. See <u>Authentication on page 28</u> for more information and for a description of each of the authentication methods.
  - NOTE: If you select **Do not enable either**, then the standard authentication method will be used.
  - 4. If the next page of the wizard is titled **Remote Graphics Sender Licensing**, complete this step. If the next page prompts you to start the installation next, then an RGS Sender license is either already installed or is not required, and you can skip this step.
    - On the Remote Graphics Sender Licensing page, select the appropriate option depending on if you have an RGS Sender license file ready to install, select **Next**.
    - If you chose to install a license file, follow the on-screen instructions to complete that procedure before proceeding to the next step.
    - NOTE: For a brief overview of RGS Sender licensing requirements, see RGS Sender licensing on page 4. For detailed information and instructions about RGS Sender licensing, see Finding more information on page 4 to locate the Licensing Guide.
  - You will be prompted to restart your computer after the RGS Sender installation is complete. Select Yes when asked to restart the system.
  - **6.** Select **Install** to start the installation process.
  - 7. When prompted, restart the computer to complete the installation.

#### Command-line installation

RGS command-line options must be preceded by a /z flag and be enclosed in double quotes, with no space before or after the opening double quote and no space before the closing double quote. If using multiple commands, separate them with a single space. See the example below:

```
SenderSetup.exe /z"/autoinstall /agreetolicense"
```

If you need to include a double quote as part of a parameter (such as for a folder path), then you should precede each of those double quotes with a backwards slash like in the following example:

```
SenderSetup.exe /z"/autoinstall /agreetolicense /folder=\"C:\RGS Sender\""
```

The following table describes the installation-related command-line options.

#### IMPORTANT: The options /autoinstall and /agreetolicense are always required when performing the installation on the command line.

| Option                                               | Description                                                                                                    |
|------------------------------------------------------|----------------------------------------------------------------------------------------------------|
| /autoinstall                                         | Initiates the installation                                                                                                    |
| /agreetolicense                                      | Accepts the license agreement                                                                                                    |
| /folder=\" <folder path="">\"</folder>               | Specifies the folder path to install to, which is the following by default:                                                                                         |
|                                                      | <pre>C:\Program Files (x86)\Hewlett-Packard\Remote Graphics Sender</pre>                                                                                            |
|                                                      | <b>NOTE:</b> The folder name Program Files (x86) is applicable only to 64-bit versions of Windows. On 32-bit versions of Windows, the folder name is Program Files. |
| /usb                                                 | Installs the Remote USB feature                                                                                                    |
| /clipboard                                           | Installs the Remote Clipboard feature                                                                                                    |
| /el                                                  | Enables Easy Login or Single Sign-on                                                                                                    |
| —or—                                                 | <b>NOTE:</b> If neither option is specified, the standard authentication method will be used.                                                                       |
| /sso                                                 |                                                                                                    |
| /rgslicenseserver=[ <port>@]<host></host></port>     | IMPORTANT: You can use either /rgslicenseserver or / rgslicensefile but not both. If neither is used, RGS Sender is installed                                       |
| —or—                                                 | without a license.                                                                                                    |
| <pre>/rgslicensefile=\"<file path="">\"</file></pre> | $/{\tt rgslicenseserver} - {\tt Specifies\ the\ license\ server\ that\ RGS\ Sender\ should\ acquire\ a\ license\ from\ during\ installation}$                       |
|                                                      | <b>NOTE:</b> If a port is not specified, the default port of the host is used.                                                                                      |
|                                                      | $\label{local-problem} $$ / {\tt rgslicensefile} - {\tt Specifies the location of a license file on the local system} $$$                                           |
| /noreboot                                            | Prevents the computer from restarting at the end of the installation process.                                                                                       |
| /smartcard                                           | Installs the smart card redirection feature.                                                                                                    |

The following table describes additional command-line options for the installer.

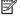

NOTE: If either /help or /viewlicense is used, all other options are ignored.

| Option       | Description                                                                     |
|--------------|---------------------------------------------------------------------------------|
| /help        | Displays the valid command line options                                         |
| /viewlicense | Displays the EULA (End User License Agreement)                                  |
| /autoremove  | Initiates an uninstallation                                                     |
|              | <b>NOTE:</b> The option / noreboot can be used in conjunction with this option. |

# **Installing RGS Receiver (Linux)**

To install RGS Receiver on Linux®:

- Log in as root.
- 2. Go to the directory where you downloaded RGS.
- **3.** Execute the following command:

```
./install.sh
```

TIP: Optionally, add the directory /opt/hpremote/rgreceiver to your PATH environment variable.

## **Installing RGS Sender (Linux)**

To install RGS Sender on Linux:

- IMPORTANT: Before proceeding, make sure you already have the appropriate NVIDIA® graphics driver installed on the sender. The NVIDIA driver installation creates the file /etc/X11/xorg.conf, which might be used during the installation process (depending on your Linux distribution), so the NVIDIA driver must be installed first. System requirements can be found in the *QuickSpecs* (see Finding more information on page 4).
  - Log in as root.
  - **2.** Go to the directory where you downloaded RGS, and change to the directory lin64/sender.
  - 3. Execute the following command:

```
./install.sh
```

- 4. The installer gives you the option to allow some configuration files to be modified automatically. You must accept this option to complete the installation.
- 5. If the sender has the pcsc-lite package installed, the installer gives you the option to install smart card redirection. By default, this feature does not install.

## **Installing RGS Receiver (Mac OS)**

On Mac OS, you can install RGS Receiver using the installer wizard or on the command line.

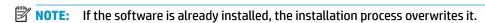

#### **Installer wizard installation**

- 1. Log in as an administrator (or be able to provide administrator credentials).
- **2.** Run **HP RGS Receiver.pkg**, and then follow the on-screen instructions.

#### **Command-line installation**

Execute the following command:

```
sudo installer -pkg HP\ RGS\ Receiver.pkg -target /
```

NOTE: To install RGS Receiver in a location other than the root of the boot volume, enter /Volumes/ OtherDrive instead of / at the end of the command.

# 4 RGS Receiver overview

# **Opening RGS Receiver**

To open RGS Receiver on Windows:

Perform the action below that corresponds to the operating system of the receiver.

| Operating system | Procedure                                                                                                    |
|------------------|----------------------------------------------------------------------------------------------------|
| Windows 7        | Select <b>Start</b> , select <b>All Programs</b> , select <b>HP</b> , select <b>HP Remote Graphics Software</b> , and then select <b>HP RGS Receiver</b> . |
| Windows 8.1      | Select the <b>HP RGS Receiver</b> tile on the Start screen.                                                                                                |
| Windows 10       | Select <b>Start</b> , type RGS, and then select <b>HP RGS Receiver</b> from the search results.                                                            |

#### To open RGS Receiver on Linux:

▲ Run the executable /opt/hpremote/rgreceiver/rgreceiver.sh.

- or -

Select **Applications**, select **Internet**, and then select HP RGS Receiver.

To open RGS Receiver on Mac OS:

Select the RGS Receiver icon in Launchpad.

TIP: RGS Receiver can alternatively be started on the command line (see <u>RGS Receiver command-line options on page 22</u>).

# **RGS Receiver GUI (Windows/Linux)**

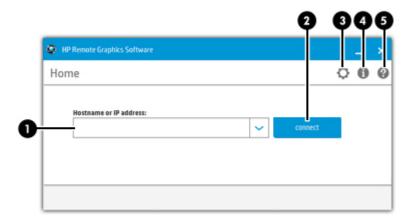

| ltem | Description                                                                                                    |  |
|------|----------------------------------------------------------------------------------------------------|--|
| 1    | Enter the hostname or IP address of the sender in this field.                                                                                                    |  |
|      | TIP: The drop-down list contains recent entries.                                                                                                    |  |
| 2    | Initiates the connection.                                                                                                    |  |
| 3    | Opens the <b>Settings</b> panel (see <u>RGS Receiver settings on page 18</u> for more information).                                                               |  |
| 4    | Opens the <b>Info</b> panel, which contains version information and the <i>End User License Agreement</i> (EULA) for RGS, as well as third-party acknowledgments. |  |
| 5    | Opens the <i>User Guide</i> (this document).                                                                                                    |  |

# **RGS Receiver GUI (Mac OS)**

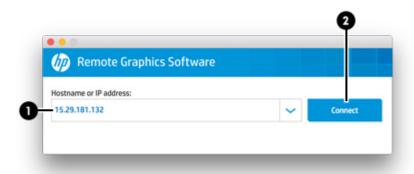

| ltem | Description                                                   |  |
|------|---------------------------------------------------------------|--|
| 1    | Enter the hostname or IP address of the sender in this field. |  |
|      | TIP: The drop-down list contains recent entries.              |  |
| 2    | Initiates the connection.                                     |  |

### **Starting an RGS session**

To start an RGS session:

- 1. On the **Home** panel of RGS Receiver, enter the hostname or IP address of the sender, and then press the **Enter** key or select the **Connect** button.
- This step depends on the authentication method you are using (see <u>Authentication on page 28</u>).
   Enter the credentials as required by the authentication method.

If authentication is successful, the RGS session starts, and the sender desktop appears inside the RGS Receiver window that opens on the receiver.

Note the following additional information about creating an RGS connection:

- If this is your first time establishing an RGS connection, you might receive a confirmation message or error message, depending on the activation status of RGS Advanced Features.
- You cannot connect to more than one sender at a time using the GUI of RGS Receiver. If an attempt is
  made to connect to a second sender, the connection to the first sender is terminated. For information
  about how to connect to more than one sender at a time, see <u>Directory Mode (non-tablet GUI only)</u>
  on page 45.

### **RGS Receiver window GUI (Windows/Linux)**

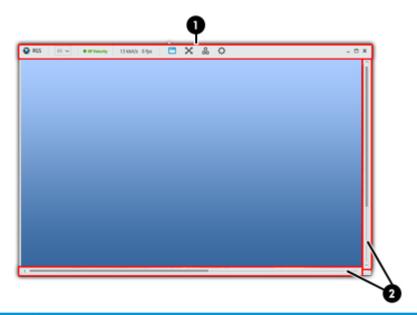

| ltem | Description                                                                                                    |  |
|------|----------------------------------------------------------------------------------------------------|--|
| 1    | The <b>RGS Receiver toolbar</b> provides easy access to the most frequently used options (see <u>RGS Receiver toolbar GUI</u> ( <u>Windows/Linux</u> ) on page 15 for more information). |  |
| 2    | Scroll bars appear if the resolution of the sender is larger than the size of the RGS Receiver window.                                                                                   |  |

NOTE: The RGS Receiver window looks slightly different in tablet mode. Tablet mode is activated when you launch RGS Receiver and Windows 10 is in tablet mode. When in tablet mode the RGS Receiver window cannot be resized, the scrollbars are invisible, and the Match Receiver display resolution and Match Receiver display layout settings (see Connection on page 18) are enabled by default. To disable the tablet GUI, enable the property Rgreceiver. ForceDesktopUI. For more information, see <a href="Setting RGS properties">Setting RGS properties</a> manually on page 62 and Other global properties on page 63.

#### **RGS Receiver toolbar GUI (Windows/Linux)**

| lcon                            | Description                                                                                                    |
|---------------------------------|----------------------------------------------------------------------------------------------------|
| 65 🕶                            | Sets the image quality. A higher value increases quality by reducing the amount of compression at the expense of consuming more network bandwidth. |
|                                 | <b>NOTE:</b> This control is duplicated in the <b>Performance</b> panel of the RGS Receiver settings.                                              |
| <ul> <li>HP Velocity</li> </ul> | Displays the current status of HP Velocity (see <u>HP Velocity (Windows/Linux only) on page 27</u> for more information).                          |
| 0 kbit/s                        | Displays the current network bandwidth consumed by the connection.                                                                                 |
| 0 FPS                           | Displays the number of image updates in frames-per-second.                                                                                         |
| ш                               | Opens the virtual keyboard (see <u>Using touch features (Windows only, tablet GUI only) on page 37</u> for more information).                      |
| •                               | Enables the virtual mouse (see <u>Using touch features (Windows only, tablet GUI only) on page 37</u> for more information).                       |
|                                 | TIP: The virtual mouse also can be enabled and disabled using the 4-finger tap gesture.                                                            |
|                                 | Adds or removes window borders on the RGS Receiver window (non-tablet GUI only).                                                                   |
| ×                               | Toggles Setup Mode (see <u>Setup Mode (non-tablet GUI only) on page 17</u> ).                                                                      |
| <b>C</b><br>90                  | Sends a virtual Ctrl+Alt+Del command to the sender.                                                                                                |
| ¢                               | Opens the <b>Settings</b> panel (see <u>RGS Receiver settings on page 18</u> for more information).                                                |
| <b>A</b>                        | Shows or hides the RGS Receiver toolbar.                                                                                                    |
|                                 | TIP: You can drag this button left or right to adjust its position.                                                                                |

### **RGS Receiver window GUI (Mac OS)**

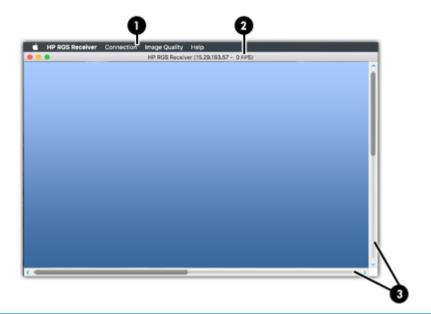

## Item Description

- 1 The RGS Receiver toolbar provides easy access to the most frequently used options via the following menus:
  - HP RGS Receiver—Lets you view version information, change settings (see RGS Receiver settings on page 18), and quit RGS Receiver.

**NOTE:** RGS settings are also known as preferences on Mac OS.

- Connection—Lets you enable Setup Mode (see <u>Setup Mode (non-tablet GUI only) on page 17</u>), send a virtual Ctrl +Alt+Del command to the sender, and disconnect from the sender.
- Image Quality—Lets you set the image quality (see <u>Performance on page 19</u> for more information).
- **Help**—Lets you open the *User Guide* (this document).
- 2 Displays the number of image updates in frames-per-second.
- 3 Scroll bars appear if the resolution of the sender is larger than the size of the RGS Receiver window.

## **Setup Mode (non-tablet GUI only)**

In Setup Mode, transmission of keyboard and mouse input to the sender is suspended. Instead, the keyboard and mouse can be used to interact with the RGS Receiver window on the receiver. In this mode, you can do the following:

- Move an RGS Receiver window that has its title bar and borders hidden
- Select (bring to the front) a specific RGS Receiver window that might be obscured by another RGS Receiver window in Directory Mode

Setup Mode can be activated in two ways:

- Select the Setup Mode button (Windows/Linux) or menu item (Mac OS) on the RGS Receiver toolbar to toggle the state of Setup Mode.
- Type the default hotkey sequence as follows:

Press and hold down Left Shift. While pressing Left Shift, press and release Space. Setup Mode will remain active as long as Left Shift is held down.

NOTE: The default hotkey sequence can be changed (see <u>Changing the Setup Mode hotkey sequence</u> on page 17).

#### **Changing the Setup Mode hotkey sequence**

RGS allows you to change the Setup Mode hotkey sequence from its default value of Left Shift press, Space press, and Space release.

When defining a new Setup Mode hotkey sequence, the following keys can be used:

- Left Ctrl, Right Ctrl, Ctrl—Specifies a left, right, or side-insensitive Ctrl key, respectively.
- Left Alt, Right Alt, Alt—Specifies a left, right or side-insensitive Alt key, respectively.
- Shift
- Space

Every sequence must begin with Ctrl, Alt, or Shift. Two actions are associated with each key:

- Down: Specifies a key press.
- Up: Specifies a key release.

To change the Setup Mode hotkey sequence:

- 1. In the **Hotkeys** panel of the RGS Receiver settings, click **Set**.
- 2. Press and hold the first key that you want to use in the sequence.
- 3. Press and release the other keys that you want to use in the sequence.
- Release the initial key.

Click **Reset** restores the Setup Mode hotkey sequence to its default values.

# **RGS** Receiver settings

This section describes the settings available in RGS Receiver, which are divided into the following categories:

- <u>Connection</u>
- Performance
- Gesture (Windows touch only)
- Audio
- Network
- Hotkeys
- Logging
- Statistics (Windows/Linux only)

#### **Connection**

The following table describes the settings available in the **Connection** panel.

| Setting                           | Description                                                                                                    |
|-----------------------------------|----------------------------------------------------------------------------------------------------|
| Prompt for username and password  | Forces the authentication prompt to display when starting an RGS connection.                                                                                                    |
| NOTE: Windows only                | In certain scenarios, RGS will not prompt you to enter a domain, username, and password when starting an RGS connection. If you need to enter a domain, username, and password, then check this box.                                                                                   |
|                                   | <b>TIP:</b> This is advantageous when using RGS in Directory Mode where there are different connection needs for each session.                                                                                                    |
| Match Receiver display resolution | Attempts to set the sender's resolution to match the receiver's resolution.                                                                                                    |
|                                   | <b>NOTE:</b> This option is not supported on Linux by default. You must configure the X Server with the proper modelines and/or metamodes for this option to work. See Matching display resolution and layout (Linux-based sender) on page 34 for more information.                    |
| Match Receiver display layout     | Attempts to set the sender's display layout to match the receiver's display layout.                                                                                                    |
|                                   | For example, if the receiver has two physical displays side-by-side and an overall display resolution of 2560x1024, RGS will attempt to set the sender to the same layout and resolution. If that fails, RGS will attempt to set a resolution of 2560x1024 on a single sender display. |
|                                   | <b>NOTE:</b> This option is not supported if the sender is Linux-based.                                                                                                    |
| Enable remote USB                 | Enables Remote USB.                                                                                                    |
| NOTE: Windows/HP ThinPro only     |                                                                                                    |
| Select Sender                     | For use with Directory Mode only, this settings specifies the sender to mount USB devices on with Remote USB.                                                                                                    |
| Enable remote clipboard           | Enables Remote Clipboard.                                                                                                    |

#### **Performance**

The performance settings allow you to improve the interactive experience. Typically, these adjustments will be made when working with highly interactive applications (such as a CAD application) in a low-bandwidth or high-latency network environment.

The following table describes the settings available in the **Performance** panel.

| Setting                                 | Description                                                                                                    |
|-----------------------------------------|----------------------------------------------------------------------------------------------------|
| Enable HP Velocity                      | Enables HP Velocity.                                                                                                    |
| NOTE: Windows/Linux only                |                                                                                                    |
| Advanced Video Compression on Sender    | Enables Advanced Video Compression.                                                                                                    |
| NOTE: Windows/Linux only                |                                                                                                    |
| Image Quality                           | Sets the maximum image quality.                                                                                                    |
|                                         | When not using <b>Adaptive image quality</b> , RGS will maintain the image quality specified by this option. When selecting <b>Adaptive image quality</b> , RGS will use this option's setting as the target image quality when the updates-per-second value allows. |
|                                         | NOTE: This option is duplicated on the RGS Receiver toolbar.                                                                                                    |
| Enable adaptive image quality           | When <b>Enable adaptive image quality</b> is selected, RGS will begin to degrade the image                                                                                                    |
| Increase text rendering quality         | quality down to the <b>Minimum image quality</b> setting (from 0–100) anytime the updatesper-second value falls below the <b>Target update rate</b> (from 0–30 updates per second).                                                                                  |
| Minimum image quality                   | When Increase text rendering quality is selected, RGS uses different encoding for areas                                                                                                    |
| Target update rate                      | of the sender's display with few colors (such as most text) to increase the quality when those areas are displayed on the receiver. In video-centric or bandwidth-constrained environments, disabling this option might improve RGS performance.                     |
|                                         | NOTE: These options are disabled when Advanced Video Compression is enabled.                                                                                                    |
| TIP: See Performance optimization on pa | age 67 for more information about ways to optimize RGS performance.                                                                                                    |

### **Gesture (Windows touch only)**

NOTE: These features are not supported on Windows 7.

You can use the gesture settings to map hotkey sequences to the gestures that are not used by RGS by default. For a list of the gestures that can be customized, see <u>Using touch features</u> (<u>Windows only, tablet GUI only</u>) on page 37.

To map a hotkey sequence to a gesture:

- 1. Select the pencil icon in the row of the desired gesture.
- **2.** Enter the key sequence.
- Optionally select Enable sticky gesture if you want the gesture to mimic the continual press of the hotkey sequence until the same gesture is used to disable the sequence.
- 4. Select Save.

To un-map a hotkey sequence from a gesture:

▲ Select the **X** icon in the row of the desired gesture.

#### **Audio**

The following table describes the settings available in the **Audio** panel.

| Setting                  | Description                                                                                               |
|--------------------------|----------------------------------------------------------------------------------------------------|
| Stream audio from Sender | Enables the sending of the audio stream to the receiver                                                   |
| Stereo                   | Enables stereo audio for the audio stream sent from the sender to the receiver.                           |
|                          | NOTE: Stereo audio requires more network bandwidth.                                                       |
| Quality                  | Sets the quality for the audio stream being transmitted by the sender.                                    |
|                          | NOTE: Higher-quality audio requires more network bandwidth.                                               |
| Volume                   | Controls the volume level on the receiver.                                                                |
|                          | <b>NOTE:</b> This option is for Windows and Linux only. On Mac OS, use the system volume control instead. |

#### **Network**

The following table describes the settings available in the **Network** panel.

| Setting                         | Description                                                                                                    |
|---------------------------------|----------------------------------------------------------------------------------------------------|
| Error                           | Sets the time in seconds that RGS Receiver will wait before ending the connection after failing to detect RGS Sender.                                                                                   |
| Warning                         | Sets the time in seconds that RGS Receiver will wait before displaying a warning dialog to the local user after failing to detect RGS Sender.                                                           |
| Dialog                          | Sets the time in seconds that RGS Receiver will wait for a response to a dialog being displayed on the sender (such as an authentication dialog). The request will be canceled if there is no response. |
| NOTE: Windows only              | Enables the use of a proxy server with RGS.                                                                                                    |
| Use a proxy server for your LAN | If you use a proxy server, configuring these settings is required to activate RGS Advanced                                                                                                    |
| Address                         | Features such as Advanced Video Compression and HP Velocity. See RGS Advanced Features (Windows/Linux only) on page 27 for more information.                                                            |
| Port                            |                                                                                                    |

### **Hotkeys**

The following table describes the settings available in the **Hotkeys** panel.

| Setting        | Description                                                                                                    |
|----------------|----------------------------------------------------------------------------------------------------|
| Send First Key | Forces the first key of a local hotkey sequence to be transmitted to the sender.                                                                                                    |
|                | By default, if a key press matches the first key of a local hotkey sequence (such as the Setup Mode hotkey sequence), the first key press event is not transmitted to the sender until RGS determines that the next key press is not completing the sequence. Upon that determination, all of the key press events are then transmitted simultaneously to the sender. |
|                | However, commands for some remote applications might require that the first key press event arrive separately for them to function correctly. Enabling this option will ensure the immediate transmission of the first key press.                                                                                                    |

| Setting                                           | Description                                                                                                    |  |
|---------------------------------------------------|----------------------------------------------------------------------------------------------------|--|
|                                                   | <b>NOTE:</b> In addition to transmitting the first key press to the sender, the key is also still processed by the receiver.                                                                                     |  |
| Send CTRL-ALT-END key sequence<br>as CTRL-ALT-DEL | Enables the use of a Ctrl+Alt+End key sequence as a Ctrl+Alt+Delete sequence for the sender.                                                                                                    |  |
|                                                   | This is useful when logging into the sender because, on some computers, the local operating system will interrupt the standard Ctrl+Alt+Delete key sequence and bring up local Windows security options instead. |  |
|                                                   | TIP: The Ctrl+Alt+Del sequence can also be sent using the RGS Receiver toolbar.                                                                                                    |  |
| Key Repeat                                        | Enables the processing of key repeats for when the Shift key is held down.                                                                                                    |  |
|                                                   | By default, key repeat processing is disabled by RGS, but some remote applications might require this functionality.                                                                                             |  |
|                                                   | <b>NOTE:</b> If this option is enabled, the default Setup Mode hotkey sequence will not trigger unless it is typed fast enough.                                                                                  |  |
| Setup Mode Sequence                               | Sets the hotkey sequence for switching to Setup Mode.                                                                                                    |  |
|                                                   | For more information, see <u>Changing the Setup Mode hotkey sequence on page 17</u> .                                                                                                    |  |
|                                                   | NOTE: Setup Mode is not available in the tablet GUI.                                                                                                    |  |

# Logging

The following table describes the settings available in the **Logging** panel.

| Setting                | Description                                                                                                    |
|------------------------|----------------------------------------------------------------------------------------------------|
| Enable message logging | Enables logging.                                                                                                    |
| Log file path          | Specifies the path of the log file.                                                                                                    |
| Log level              | Determines the level of information that is logged.                                                                                                    |
|                        | For example, if <b>WARN</b> is selected, the log file will contain information of the type <b>WARN</b> and also anything more serious than that type ( <b>ERROR</b> and <b>FATAL</b> ). |
|                        | To log all information generated by RGS Receiver, select <b>DEBUG</b> .                                                                                                    |
| Max logfile size (KB)  | Limits the size of the log file.                                                                                                    |
| Clear Log              | Clears the contents of the log file.                                                                                                    |
| View Log               | Displays the contents of the log file.                                                                                                    |
| Restore Defaults       | Resets all logging settings to the default values.                                                                                                    |

# **Statistics (Windows/Linux only)**

The following table describes the information displayed in the **Statistics** panel.

| Item                            | Description                                                                             |
|---------------------------------|-----------------------------------------------------------------------------------------|
| Total network usage (Mbits/sec) | Displays the combined network traffic received from all connections.                    |
| Image updates per second        | Displays the combined number of image updates per second received from all connections. |

| Item                                     | Description                                                                                                    |
|------------------------------------------|----------------------------------------------------------------------------------------------------|
| Image compression                        | Displays the compression ratio of the update stream.                                                                                                    |
|                                          | In a multi-connection environment, the value is from the RGS Receiver window that currently has the keyboard focus. If none of the RGS Receiver windows have focus, the value will be zero. In a single-connection environment, the value will be always available even if the RGS Receiver window does not have focus. |
| Current network loss with HP Velocity    | These items display statistics about HP Velocity when it is activated and in                                                                                                    |
| Current network loss without HP Velocity | use.                                                                                                    |
| Peak network loss without HP Velocity    |                                                                                                    |

# **RGS** Receiver command-line options

The following table describes the valid command-line options for the Windows executable **rgreceiver.exe**, the Linux shell script **rgreceiver.sh**, and the Mac OS executable **HP RGS Receiver**.

| Option                                          | Description                                                                                              |  |
|-------------------------------------------------|----------------------------------------------------------------------------------------------------|--|
| -config <file name=""></file>                   | Specifies the configuration file to use for the instance of RGS Receiver being opened                    |  |
|                                                 | <b>NOTE:</b> See <u>Setting property values in a configuration file on page 62</u> for more information. |  |
| -directory <file name=""></file>                | Opens RGS Receiver in Directory Mode using the configuration from the specified directory file           |  |
|                                                 | <b>NOTE:</b> See <u>Directory Mode (non-tablet GUI only) on page 45</u> for more information.            |  |
| -nosplash                                       | Disables the splash screen that displays by default when RGS Receiver is opened                          |  |
| -{version ver v}                                | Displays version information for RGS Receiver                                                            |  |
| -{help h ?}                                     | Displays the valid command line options                                                                  |  |
| - <pre>-<pre>-<pre>cyalue&gt;</pre></pre></pre> | Sets the specified RGS Receiver property to the specified value                                          |  |
|                                                 | <b>NOTE:</b> See <u>Setting property values on the command line on page 62</u> for more information.     |  |

# 5 RGS Sender overview

#### **RGS Sender overview (Windows)**

RGS Sender for Windows is comprised of three processes:

- rgsendersvc.exe—Runs as a Windows service named rgsender that starts automatically (by default) when Windows starts and also starts the other two processes
- rgsender.exe—The main process for RGS Sender
- rgsender gui.exe—The notification icon, which can be found in the Windows notification area

If Windows is already started, there is no additional action required to start RGS Sender (unless you have manually disabled automatic startup for the rgsender service).

The rgsender service must be active for the other two processes to be running, so if you want to completely disable RGS Sender, stop the rgsender service.

To stop, start, or restart the rgsender service:

On the Services panel of Windows Task Manager, right-click rgsender, and then select the desired option.

### **RGS Sender overview (Linux)**

RGS Sender for Linux is started by the rge X server extension when Linux starts. RGS Sender cannot be manually started, stopped, or restarted on Linux.

You can verify that the extension loaded and that RGS Sender started by viewing the X server log file Xorg.0.log.

### **RGS Sender command-line options (Windows)**

Command-line options for RGS Sender can be applied to the rgsender service by modifying a registry key.

To apply command-line options to the rgsender service:

- 1. Open the **Registry Editor** tool in Windows.
- Navigate to and select the following registry key:

```
HKEY LOCAL MACHINE\SYSTEM\CurrentControlSet\services\rgsender
```

3. Add the desired command-line options to the **ImagePath** value.

For example, to set the process priority to **High**, change the value data to the following:

```
C:\Program Files (x86)\Hewlett-Packard\Remote Graphics Sender
\rgsendersvc.exe -high
```

- IMPORTANT: The folder name Program Files (x86) applies to 64-bit versions of Windows. On 32-bit versions of Windows, the folder name is Program Files.
- Restart the rgsender service.

The following table describes the valid command-line options.

| Command                                                                | Description                                                                                                    |
|------------------------------------------------------------------------|----------------------------------------------------------------------------------------------------|
| -nocollab                                                              | Disables collaboration                                                                                                    |
| -timeout <value></value>                                               | Specifies the timeout value, in milliseconds, after which RGS Sender disconnects an inactive connection                                        |
| -authtimeout <value></value>                                           | Specifies the timeout value, in milliseconds, that the collaboration authentication dialog is shown before the request is denied automatically |
| -{version ver v}                                                       | Displays version information for RGS Sender                                                                                                    |
| -{help h ?}                                                            | Displays the valid command line options                                                                                                    |
| -{belownormal normal abovenormal high}                                 | Sets the process priority of RGS Sender to the specified value                                                                                 |
| - <pre>-<pre>-<pre>property name&gt;=<value></value></pre></pre></pre> | Sets the specified RGS Sender property to the specified value                                                                                  |
|                                                                        | <b>NOTE:</b> See <u>Setting property values on the command line on page 62</u> for more information.                                           |

## **RGS Sender command-line options (Linux)**

Command-line options for RGS Sender can be applied to the shell script rgsender.sh. The following table describes the valid command-line options.

| Command          | Description                                 |
|------------------|---------------------------------------------|
| -{version ver v} | Displays version information for RGS Sender |
| -{help h ?}      | Displays the valid command line options     |

# **RGS Sender notification icon (Windows only)**

The notification icon for RGS Sender is located in the Windows notification area and animates if there is an active RGS session. You can use the notification icon to do the following:

- Left-click the notification icon to open the HP RGS Collaborators window (see Collaboration on page 30 for more information).
- Right-click the notification icon for quick access to the **About** and **Disconnect** options.

## Setting the RGS Sender process priority (Windows only)

The default process priority of RGS Sender is Normal. In some cases, increasing the process priority of RGS Sender will improve performance by providing more frequent access to the CPU and increasing the update frequency to RGS Receiver.

There are two ways to set the process priority of RGS Sender:

- A command-line option (see RGS Sender command-line options (Windows) on page 23)
- HP Performance Advisor (HP workstations only)

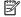

NOTE: Adjusting the process priority of RGS Sender to a level higher than Normal can cause other processes to receive fewer CPU cycles.

# **RGS Sender event logging (Windows only)**

In addition to standard logging, RGS Sender logs events. This information is output to a log named <code>HPRemote</code>, which is viewable in the Event Viewer tool in Windows, and can be useful in several different ways:

- Troubleshooting—Event log information can help diagnose RGS connection issues.
- Remote application termination—See <u>Creating an agent for remote application termination (Windows only)</u> on page 76 for more information.
- Other automated actions—The basic principle behind using the event log for remote application termination can be used to create an agent that performs other automated actions.

# **6 Using RGS features**

#### This chapter discusses the following RGS features and topics:

- RGS Advanced Features (Windows/Linux only)
- Authentication
- Collaboration
- Display
- Input
- Remote Audio
- Remote Clipboard
- Remote USB (Windows/ThinPro only)
- Directory Mode (non-tablet GUI only)

# **RGS Advanced Features (Windows/Linux only)**

This section discusses RGS Advanced Features:

- Advanced Video Compression (Windows/Linux only)
- HP Velocity (Windows/Linux only)
- MPORTANT: On Windows-based receivers, RGS Advanced Features require a one-time activation that occurs when the first RGS connection is established, and this activation requires Internet access. If using a proxy server for your LAN, make sure your proxy settings are configured correctly (see Network on page 20). Activation does not work with a proxy auto-configuration (PAC) file or with the Web Proxy Auto-Discovery (WPAD) protocol.

The activation process uses anonymous access, so you must configure your proxy server to allow anonymous access for the IP address activation.rgs.ext.hp.com (15.0.92.201).

For thin clients with a write filter, HP recommends disabling the write filter prior to the first RGS connection so that the files created during activation are permanently written to the hard drive. The write filter should be reenabled afterwards.

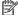

NOTE: The old activation IP address, 192.151.30.9, has been decommissioned.

### Advanced Video Compression (Windows/Linux only)

Advanced Video Compression is an RGS Advanced Feature that enables the use of a modern video codec to greatly reduce the network bandwidth needed for high-quality video streams.

Advanced Video Compression is ideal for video or 3D applications in textured mode. It is not recommended for use with wireframes or fine lines, as screen artifacts might appear when in motion. Advanced Video Compression can be enabled in the **Performance** panel of the RGS Receiver settings.

IMPORTANT: System requirements for Advanced Video Compression might be higher than the base RGS system requirements, all of which are described in the QuickSpecs (see Finding more information on page 4).

NOTICE: The performance of Advanced Video Compression for resolutions larger than full HD (1920x1080) varies depending on the content.

Advanced Video Compression does not currently support 4K (Ultra HD) resolutions.

# **HP Velocity (Windows/Linux only)**

HP Velocity is an RGS Advanced Feature that improves performance within a wide area network (WAN).

HP Velocity status is displayed on the RGS Receiver toolbar:

- Blue—HP Velocity is monitoring network loss and is ready to be used.
- Green—HP Velocity is actively working to improve network conditions.
- Grey—HP Velocity has not been activated.

**NOTE:** HP Velocity might increase network bandwidth usage.

# **Authentication**

#### **Authentication methods**

There are three different authentication methods available for an RGS connection:

- **Standard authentication**—supported for RGS Sender on Windows and Linux.
- **Easy Login**—supported for RGS Sender on Windows and Linux.
- Single Sign-on—supported for RGS Sender on Windows only.

On Windows, the authentication method is selected during installation of RGS Sender and can be changed later using the RGS Sender Configuration tool (see <u>Using the RGS Sender Configuration tool on page 56</u>). Smart card redirection is supported for standard authentication and Easy Login (see <u>Using smart card redirection on page 29</u>).

On Linux, Easy Login can be enabled during installation and disabled using an RGS Sender property (see <a href="Other global properties on page 63">Other global properties on page 63</a>).

#### Standard authentication

Standard authentication is the process by which a local user attempts to connect to a sender that has neither Single Sign-on nor Easy Login enabled.

In normal operation, users are required to authenticate twice when establishing an RGS connection from a receiver to a sender. The two steps are as follows:

- 1. The first authentication step is from RGS Receiver to RGS Sender. The dialog for this authentication step is generated and displayed by RGS Receiver on the receiver.
- 2. The second authentication step is when logging in to or unlocking the sender desktop session. The login or unlock dialog is generated by the sender and is displayed in the RGS Receiver window on the receiver.

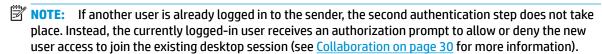

#### **Easy Login**

If you use Easy Login, the first authentication step (RGS authentication) is skipped.

- NOTE: At the login screen, you might see an additional user account named HP RGS ELO. Do not use this account to log in. Use your normal user account.
- NOTE: There are several issues that can prevent an Easy Login authentication. The Diagnostics panel of the RGS Sender Configuration tool can help troubleshoot these issues. See <u>Using the RGS Sender Configuration</u> tool on page 56 for more details.

#### Single Sign-on

If you use Single Sign-on, the second authentication step (Windows authentication) is skipped.

- NOTE: Single Sign-on does not support smart card or ActivKey authentication.
- NOTE: If you lock the desktop, you might see an additional user account named HP RGS SSO. Do not use this account to log in. Use your normal user account.

### **Using smart card redirection**

NOTE: Smart card redirection is supported on Windows-based receivers and Windows-based and Linuxbased senders only.

On Windows-based and ThinPro-based receivers, smart cards can be remoted using Remote USB. See Remote USB (Windows/ThinPro only) on page 42.

When smart card redirection is enabled, both the receiver and sender can access the same smart card that physically exists on the receiver-side only. This means that you can unlock the receiver desktop using the smart card, connect to the sender, and then use the same smart card with the sender desktop.

NOTE: Smart card redirection can be used with standard authentication or Easy Login only. It cannot be used with Single Sign-on.

To use smart card redirection:

- Enable smart card redirection during the installation of both RGS Receiver and RGS Sender (see Installation on page 6).
- Install the vendor driver for the smart card reader on the receiver. 2.
- Install the vendor driver for the smart card on both the receiver and sender.
- If Remote USB is enabled, see Configuring Remote USB for smart card redirection on page 29.

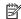

NOTE: If the smart card removal policy has been set on the receiver, the receiver desktop is locked if the smart card is removed. If the smart card removal policy has been set on the sender, the sender desktop is locked when the RGS connection is ended or when the smart card is removed.

#### Configuring Remote USB for smart card redirection

Smart card readers typically connect to the system via USB, so you must prevent the smart card reader from being remoted by the Remote USB feature to use the smart card redirection feature.

To prevent the smart card reader from being remoted:

If you used the default Remote USB installation option **USB devices are Local/Remote** when installing RGS Receiver, connect the smart card reader to the receiver before starting an RGS session, and do not disconnect the smart card reader during the session.

- or -

Set the remoting behavior of the smart card reader to local (see Configuring the remoting behavior of individual USB devices (Windows only) on page 42).

#### **Limitations**

Consider the following limitations when using smart card redirection:

- Smart card redirection is limited to the primary user.
- Smart card redirection is limited to the first smart card detected by the receiver. If there are two or more smart cards, including virtual smart cards, enabled on the receiver, smart card redirection might not be predictable.
- Disconnecting and reconnecting a smart card reader during an RGS session causes the smart card reader to be remoted via Remote USB. In this situation, the receiver no longer sees the smart card reader or smart card. If the smart card removal policy is enabled, the receiver desktop locks.

### **Collaboration**

RGS enables the primary user to share their desktop session with several users simultaneously. This feature can be used in a variety of collaborative scenarios including classroom instruction, design reviews, and technical support.

A collaboration session is created when one or more users are authorized by the primary user to connect to the primary user's desktop session. This allows all users to view and interact with the primary user's desktop.

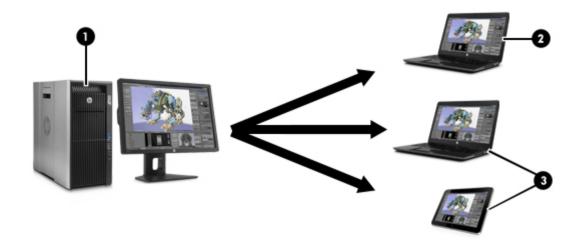

| Item | Description                                                                                                    |
|------|----------------------------------------------------------------------------------------------------|
| 1    | <b>Sender</b> —Hosts RGS Sender, which transmits the sender desktop session to RGS Receiver on each receiver.           |
| 2    | <b>Primary user</b> —This user is logged into the sender and must authenticate any secondary users joining the session. |
| 3    | <b>Collaborators</b> —These users can view the primary user's remote desktop session if that user authenticates them.   |

**NOTE:** The image above is just an example of one possible configuration. Any combination of hardware supported by RGS Receiver can be used by the primary user and collaborators.

The user currently controlling the mouse and keyboard is called the floor owner. Only one user, the floor owner, can interact with the desktop at a time. To transition the floor owner, the current floor owner must cease using the keyboard or mouse for 0.5 seconds. If another user uses the mouse or keyboard while the current floor owner is inactive after this period, floor ownership transfers to the new user.

TIP: The delay's value of 0.5 seconds can be changed using the RGS Sender Configuration tool on Windows (see <u>Using the RGS Sender Configuration tool on page 56</u> for more information).

Click the RGS Sender notification icon in the Windows notification area to open the HP RGS Collaborators window, which allows you to do the following:

- View who the primary user and collaborators are
- Enable or disable collaborator input for individual collaborators or all collaborators at once by clicking the appropriate mouse pointer icon
- TIP: Individual collaborator input can also be enabled when authorizing the collaborator to connect by selecting **Enable Input for this user** in the authorization dialog.
- Disconnect individual collaborators or all collaborators at once by clicking the appropriate X icon

Note the following additional information about collaboration:

- Collaboration requires unique login credentials on the sender for each participant.
- If guest accounts are enabled in Windows, a collaborator can join by using "Guest" as the username and leaving the password blank. However, only one guest collaborator can join at a time. If another guest collaborator joins, the first one will be kicked out of the session.
- On Windows, if the primary user disconnects, the desktop is locked, but all collaborators will remain connected. On Linux, if the primary user disconnects, the desktop is locked, and all collaborators are disconnected.
- The update rates of all collaborators is limited by the lowest update rate of any one collaborator.
   Collaborators with low update rates can use the Performance panel in the RGS Receiver settings to improve their update rate, which will improve the experience for all collaborators.
- To collaborate in a session that has Advanced Video Compression or HP Velocity enabled, each collaborator must have the same Advanced Video Compression and HP Velocity settings on their RGS Receiver, or the connection will be refused.

# **Display**

## Display resolution and layout matching

Many RGS scenarios require that the resolution and display layout transmitted by the sender match the display configuration on the receiver. The following sections describe how to configure the sender if RGS is unable to match the resolution and display layout by default.

#### **Multi-monitor overview**

During an RGS connection, RGS transmits the sender's entire desktop area to the receiver. If the sender has more monitors or higher-resolution monitors than the receiver, scroll bars appear in the RGS Receiver window so you can view the sender's entire desktop area. If the sender has multiple monitors, it might be beneficial to use the options described in <a href="Matching display resolution and layout (Windows-based sender)">Matching display resolution and layout (Linux-based sender)</a> on page 32 or <a href="Matching display resolution and layout (Linux-based sender)">Matching display resolution and layout (Linux-based sender)</a> on page 34.

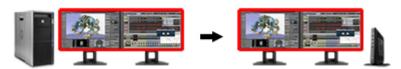

Multiple monitors on the receiver are also useful for a many-to-one connection. If the receiver is connected to two senders, each sender frame buffer can be displayed on its own monitor if the receiver has two monitors (see the following image).

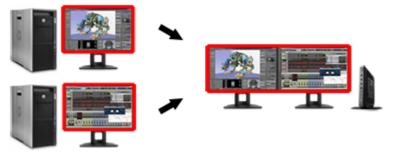

NOTE: On Mac OS, if the OS setting **Displays have separate Spaces** is not selected, an RGS Receiver window can span multiple sender monitors. If the RGS Receiver has multiple monitors, one monitor displays full-screen mode and the other monitors display nothing.

#### Matching display resolution and layout (Windows-based sender)

If the **Match Receiver display resolution** and **Match Receiver display layout** options are enabled (see <u>Connection on page 18</u>), RGS will automatically try to set the resolution and display layout of the sender to match that of the receiver. However, there are some scenarios where some manual configurations might be required to achieve the desired result, such as when the sender has no monitor attached.

When attempting to match the resolution and display layout, the most important thing to remember is that the sender must support the same resolution and layout as the receiver.

To avoid possible resolution-matching problems, test the resolution in advance using the following procedure:

- Establish an RGS connection with the Match Receiver display resolution setting disabled.
- When the connection is established, manually attempt to set the sender's resolution to the match the receiver's resolution.

If you can match the resolution, then RGS can also do it for you automatically.

If you cannot match the resolution, see the additional information in this section.

Depending on the NVIDIA GPU and driver you are using, you might need to perform additional configurations on the sender. The required configurations can vary depending on the hardware, as described below:

- Blade workstation—If the sender is a blade workstation, then its NVIDIA driver exposes all display
  outputs the operating system as if they have monitors attached. The resolutions provided by the NVIDIA
  driver cover a broad range of settings and should meet most user needs. If the desired resolution is not
  available, see Adding custom resolutions on page 34.
- Virtual workstation—If the sender is a virtual workstation with a hypervisor, the NVIDIA driver presents
  a single display to the operating system. The resolutions provided by the NVIDIA driver cover a broad
  range of settings and should meet most user needs. If you are using a single display at the receiver, no
  further action is required. If you need to configure additional resolutions and/or make additional
  displays available, see <a href="NVIDIA resolution-matching">NVIDIA resolution-matching</a> (Windows-based senders with NVIDIA graphics only)
  on page 33.
- Traditional workstation—If the sender is a traditional workstation, then its NVIDIA driver expects to find a display attached to one or more outputs. When it does, it queries the EDID (Extended Display Information Data) information from the display for its supported resolutions and makes the display and resolutions available to the operating system. On Windows 7, if there is not a display attached, the NVIDIA driver reverts to a single VGA output with basic display resolutions. On Windows 10, resolution matching is enabled by default and appropriate EDID files are created automatically and used for the duration of the RGS connection. The property AllowNvidiaResolutionMatching is enabled by default on Windows 8.1 and Windows 10 but must be enabled on Windows 7. For servers, rack-mounted

workstations, and non-NVIDIA graphics, use an EDID emulator device or create an EDID file to allow resolution matching. See <u>Creating and applying an EDID file on page 33</u> and <u>Matching display resolution and layout (Windows-based sender) on page 32</u> for more information. Alternatively, RGS will load EDID files automatically. See <u>NVIDIA resolution-matching (Windows-based senders with NVIDIA graphics only) on page 33.</u>

#### NVIDIA resolution-matching (Windows-based senders with NVIDIA graphics only)

NVIDIA resolution-matching provides the following additional features over the default resolution-matching method:

- Automatic loading and unloading of EDID files to allow a sender with fewer monitors than the receiver to "fake" displays
  - NOTE: This is especially useful for virtual workstations where the hypervisor typically provides only one display.
- Rotated monitors on virtualized systems (specifically, Citrix and VMware virtual machines)
- Automatic application of custom resolutions on virtualized systems
- NOTE: If NVIDIA resolution-matching fails to match the requested resolution/resolutions, RGS attempts the default resolution-matching method.

#### To enable NVIDIA resolution-matching:

- In rgsenderconfig, Set
   Rgsender.Compatibility.Displays.AllowNvidiaResolutionMatching to 1.
- Restart the RGS Sender service.
  - or –

Restart the sender.

**NOTE:** For more information about setting the property, see <u>Setting property values in a configuration file</u> on page 62.

#### Creating and applying an EDID file

There are software tools available to create and edit an EDID file, but the easiest method is to use an existing monitor from the receiver and temporarily attach it to the sender, which should be RGS Sender on Windows with NVIDIA graphics. If you have several different displays that you use on the receiver, HP recommends that you capture the EDID information of the one that has the highest display resolution. This will address all other resolution needs.

To create and apply an EDID file:

- 1. Attach a monitor to the sender.
  - NOTE: This is not possible with blade workstations that use MXM graphics.
- 2. Open the NVIDIA Control Panel and click **View system topology**.
- 3. Click the **EDID** link for the port where you connected the monitor.
- 4. In the Manage EDID dialog box, click **Export** and save the output to a file.
- 5. Disconnect the monitor and establish an RGS connection to the sender.
- 6. In the Manage EDID dialog box, click **Browse** and select the EDID file you created.

- Under Connector type (video signal), select DisplayPort (Digital).
- 8. Select the checkboxes for the DisplayPort connectors you want to apply the EDID file to. If you apply the file to multiple DisplayPort connectors, RGS will be able to support dual-display configurations.
- Click Load. The EDID information will be applied.
- **10.** Click **OK**, and then click **Cancel** to exit the Manage EDID dialog box.

Under the View System Topology screen of the NVIDIA Control Panel, you should now be able to see that an EDID file has been applied to the DisplayPort connectors that you selected. RGS should now be able to match the desired display resolution and display layout.

#### **Adding custom resolutions**

The following steps describe how to add a resolution that is not already supported by the NVIDIA driver:

- Open the NVIDIA Control Panel and click Change Resolution.
- Click Customize.
- NOTE: The first time you do this you might see a warning—accept it.
- Enable the Enable resolutions not exposed by the display checkbox, and then click Create Custom Resolution.
- Add the desired custom resolutions.

#### Matching display resolution and layout (Linux-based sender)

If the **Match Receiver display resolution** option is enabled (see <u>Connection on page 18</u>), RGS automatically tries to set the resolution and display layout of the sender to match that of the receiver. Because RGS supports a single remote X screen only, it tries to set the resolution of the sender to the combined resolution of all displays attached to the receiver.

For example, if the receiver has dual-monitors set at a 1280x1024 resolution, RGS asks the sender to set its resolution to 2560x1024. If the resolution is not supported, RGS instead uses the preferred resolution of the sender from the file xorg.conf.

The easiest way to check if the sender can match the receiver resolution is to attempt to set the resolution on the sender manually. If you can set the resolution manually, then RGS can do it for you automatically. If you cannot set the resolution manually, you must modify the file xorg.conf to support the additional required resolutions.

To test if you can match the resolution manually, establish an RGS connection with the following connection settings **disabled**:

- Match Receiver display resolution
- Match Receiver display layout
- NOTE: This setting should always be disabled when connecting to RGS Sender on Linux.

Once you establish an RGS session, open an X terminal window and use the xrandr tool to list all the currently supported resolutions for the X server. The tool can also be used to configure the X server display settings, including size and orientation.

Previous releases of the X Window System used the file /etc/X11/xorg.conf to store initial setup information. When a change occurred with the monitor or video card, you were required to edit the file manually. Although current releases of Red Hat® Enterprise Linux® (RHEL) have largely automated the process, you still need to edit the file to support configurations where no monitor is attached or where you

want the X server to simulate that it has a different monitor attached to it with different resolution capabilities. Similarly, this is also the case when you want to match the receiver's resolution in an RGS session where the X server cannot determine the capabilities of the receiver's monitors.

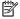

NOTE: Some window managers (such as GNOME) allow you to modify display preferences, which can sometimes result in the creation of the following file:

```
$HOME/.config/monitors.xml
```

When you log in to the system and a window manager starts a session, it uses information from this file to set the current desktop resolution. This can reverse the resolution matching performed by RGS and cause the desktop to be set to an undesired resolution.

For example, if you set the desktop resolution of the sender to 1024x768 using a window manager, that resolution is stored in monitors.xml. If an RGS connection is then established with display resolution matching enabled on a receiver with a resolution of 1920x1200, the sender display resolution changes to 1920x1200 and then to 1024x768. There is no notification that the resolution match request failed (because it did not).

To avoid this behavior, avoid setting the resolution using window manager controls. It is safe to delete monitors.xml to restore display resolution matching functionality. See the documentation for your operating system or window manager for more information about where and how it manages display settings.

#### **Configuring the X server**

The X server can be configured in several different ways. This section describes the suggested methods for two different scenarios.

#### Scenario 1: All receivers have the same configuration

If all receivers have the same configuration, then using the **Virtual** entry under the **Screen** section of the file xorg.conf is the easiest method.

For example, if all receivers have four monitors configured at 1280x1024 each, configure the X server to run at a resolution of 5120x1024 by making the following additions to the file xorg.conf.

#### Add the following under the **Device** section:

```
Option "UseDisplayDevice" "none"
Option "UseEDID" "false"
```

#### Add the following under the **Screen** section:

```
SubSection "Display"
Virtual 5120 1024
Depth 24
EndSubSection
```

Now the X server is configured to have a single screen running at a resolution of 5120x1024, which covers all four of the receiver's monitors. You can use this method to support a very large virtual display limited only by frame buffer memory.

#### Scenario 2: Some receivers have different configurations

In the more likely scenario where you need to support many different display resolution and monitor configurations, you can use the NVIDIA TwinView® mode to match the resolutions. TwinView mode is where two display devices (digital flat panels, CRTs) can display the contents of a single X screen in different

configurations. This method for using multiple monitors has the following distinct advantages over other techniques such as Xinerama (which is not supported by RGS):

- It uses only a single X screen. The NVIDIA driver conceals all information about multiple display devices from the X server. As far as the X server is concerned, there is only one screen.
- Both display devices share one frame buffer. Thus, all the capabilities present on a single display (for example, accelerated OpenGL) are available with TwinView.
- There is no additional overhead when emulating a single desktop.

For example, if all receivers have either single or dual monitors, you should configure the X server to think it has the monitor with the highest resolution used on any of the receivers. This allows the X server to support as many display resolutions as possible. You do this by capturing the EDID information from the monitor (see Creating an EDID file on page 36) and making the following additions to the file xorg.conf.

The below example uses dual HP LP2465 displays. The following text is added under the **Device** section of xorq.conf:

```
Option "ConnectedMonitor" "DFP-0, DFP-1"
Option "CustomEDID" "DFP-0:/etc/X11/lp2465edid.bin;DFP-1:/etc/X11/
lp2465edid.bin"
```

Now that the X server thinks it has dual HP LP2465 displays attached to it, enable TwinView support and configure the supported single and dual display layouts under the **Screen** section:

```
Option "TwinView" "True"
Option "MetaModes" "DFP-0: 1920x1200 +0+0, DFP-1: 1920x1200 +1920+0;
DFP-0: 1920x1200 +0+0, DFP-1:NULL"
SubSection "Display"
Depth 24
EndSubSection
```

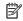

NOTE: In the above example, NULL represents a single display configuration. This line will cover both dual and single display configurations.

To support additional resolutions, define additional combinations on the same line:

```
Option "MetaModes" "DFP-0: 1920x1200 +0+0, DFP-1: 1920x1200 +1920+0;
DFP-0: 1920x1200 +0+0, DFP-1:NULL; DFP-0: 1680x1050 +0+0, DFP-1:
1680x1050 +1680+0; DFP-0: 1680x1050 +0+0, DFP-1:NULL; DFP-0: 1600x1200
+0+0, DFP-1: 1600x1200 +1200+0; DFP-0: 1600x1200 +0+0, DFP-1:NULL; DFP-0:
1400x1050 +0+0, DFP-1: 1400x1050 +1400+0; DFP-0: 1400x1050 +0+0,
DFP-1:NULL; DFP-0: 1280x1024 +0+0, DFP-1: 1280x1024 +1280+0; DFP-0:
1280x1024 +0+0, DFP-1:NULL"
```

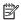

**NOTE:** The EDID file provided to the X server must still support the listed resolutions.

#### **Creating an EDID file**

To create an EDID file:

Use the NVIDIA tool nvidia-settings to create an EDID file in either .bin or .txt format.

**IMPORTANT:** A physical display must be attached before you can use the NVIDIA tool.

TIP: You can also use the method for Windows described in <u>Creating and applying an EDID file on page 33</u> and copy the EDID file to the Linux system.

### Sender screen blanking

RGS Sender, by default, blanks the screen of the sender monitor (if one is connected) so that the desktop session is not visible at the sender side.

**IMPORTANT:** Screen blanking is not supported if the sender is a virtual machine.

The default behavior is that the sender screen, with the exception of the cursor, blanks to black when you start an RGS session. The sender screen un-blanks when the RGS session is ended.

See the following additional information about RGS Sender screen blanking:

- There might be a delay of up to two seconds after an RGS session is started before the sender screen is blanked.
- If, for any reason, RGS Sender is unable to blank the sender screen, a warning dialog is displayed on the receiver.
- If the sender is an HP workstation, then most input from any physically-connected keyboards or mice at
  the sender side is blocked while screen blanking is occurring. When RGS Sender receives keyboard or
  mouse input from RGS Receiver, the sender monitor enters a power-saving mode, which blanks the
  cursor as a result.
- The Ctrl+Alt+Del key sequence is not blocked by RGS Sender for any physically connected keyboards at the sender side. When this sequence is input into the sender using a physically-connected keyboard, the Windows logon screen of the remote desktop is displayed at the receiver side in the RGS Receiver window. The sender monitor remains blank while this occurs, but the monitor will exit its power-saving mode, and sender keyboard input is not blocked until the logon screen is closed.
- Screen blanking is supported for a Linux-based sender using multiple monitors only if NVIDIA TwinView is in use.
- Screen blanking can be disabled using the RGS Sender Configuration tool (see <u>Using the RGS Sender Configuration tool on page 56</u>).

# Input

### Using touch features (Windows only, tablet GUI only)

NOTE: RGS does not support touch features for Windows 7.

RGS supports the following touch features:

- Gestures—See the table below for more information.
- Virtual keyboard and virtual mouse—The virtual keyboard and virtual mouse can be accessed using
  the RGS Receiver toolbar. The virtual mouse provides a visual indication of the remote cursor position,
  which is normally not present in the tablet GUI. The virtual mouse is useful when precise cursor
  positioning or hovering is required.
- TIP: The virtual mouse can also be enabled and disabled using the 4-finger tap gesture.
- Hotkey sequence mapping—See Gesture (Windows touch only) on page 19 for more information.

The following table describes the gestures supported by RGS.

**IMPORTANT:** A **press** is 0.5 seconds or more, while a **tap** is less than 0.5 seconds.

| Gesture                 | Description                                                                       |
|-------------------------|-----------------------------------------------------------------------------------|
| 1-finger tap            | Left-click                                                                        |
| 1-finger double tap     | Double-click                                                                      |
| 1-finger press and drag | Left-click and drag                                                               |
| 2-finger tap            | Right-click                                                                       |
| 2-finger press and drag | Right-click and drag                                                              |
| 2-finger pinch/spread   | Zoom out/in                                                                       |
|                         | NOTE: The zoom will snap to 100% if close after you lift your fingers.            |
| 2-finger drag           | Pan (when zoomed in)                                                              |
| 3-finger swipe or drag  | Scroll wheel                                                                      |
| 4-finger tap            | Enable or disable the virtual mouse                                               |
| 4-finger press and drag | Center-click and drag                                                             |
| 1-finger press          | These gestures can be customized. See Gesture (Windows touch only) on page 19 for |
| 1-finger swipe left     | more information.                                                                 |
| 1-finger swipe right    |                                                                                   |
| 1-finger swipe up       |                                                                                   |
| 1-finger swipe down     |                                                                                   |
| 3-finger tap            |                                                                                   |
| 3-finger press          |                                                                                   |
| 4-finger press          |                                                                                   |

TIP: For a graphical demonstration of these gestures, select the Gestures panel in the RGS Receiver settings, and then select See gestures tutorial.

**NOTE:** Some gestures are disabled when the virtual mouse is enabled.

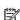

NOTE: To disable touch features and force RGS Receiver to use the non-tablet GUI, enable the property Rgreceiver. ForceDesktopUI. For more information, see Setting RGS properties manually on page 62 and Other global properties on page 63.

# Using a Wacom pen (Linux)

To use a Wacom pen for input on Linux, the correct Wacom drivers must be installed on both the sender and the receiver. For HP ThinPro, Wacom drivers are either included in the RGS installation package or are preinstalled on the operating system image. For all other Linux operating systems, kernel modules and X drivers need to be compiled and installed on the both the sender and the receiver. Source code and instructions can be found at <a href="http://linuxwacom.sourceforge.net/">http://linuxwacom.sourceforge.net/</a> (in English only).

Wacom pen capability should first be tested on both the sender and the receiver independently. For Linux operating systems other than HP ThinPro, this is most easily tested with pressure sensitive applications, which help verify that pen events are being created instead of mouse events. For HP ThinPro, you need to ensure only that the cursor moves with the Wacom pen.

After a Wacom pen is connected, it is usable only within the RGS Receiver window. A mouse is necessary to interact with the RGS interface and the local desktop.

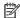

NOTE: A Wacom pen does not respect floor control in a collaboration session. Multiple users attempting to simultaneously provide any kind of input might result in undesirable behavior.

The usage of Remote USB and the usage of a Wacom pen are mutually exclusive. To enable the usage of a Wacom pen when Remote USB is enabled, open USB Manager in HP ThinPro and set the USB protocol to Local.

### Game Mode (Windows only, non-tablet GUI only)

Game Mode lets you lock the cursor inside the RGS Receiver window to perform functions that rely on relative cursor movements, such as 3D environment interaction. If Game Mode is not enabled, such interactions might cause erratic cursor behavior.

The default state of Game Mode (enabled or disabled) can be set using the RGS Receiver Configuration tool, and Game Mode can be toggled on and off while RGS Receiver is in Setup Mode by pressing the 6 key.

### **Supported keyboard layouts**

| Windows-bas                         | ed sender                   | Linux-based sender |
|-------------------------------------|-----------------------------|--------------------|
| Belgian French                      | Latin American              | French             |
| Canadian French                     | Norwegian                   | German             |
| Chinese (Simplified)—U.S. Keyboard  | Portuguese                  | Japanese           |
| Chinese (Traditional)—U.S. Keyboard | Portuguese (Brazilian ABNT) | Norwegian          |
| Czech                               | Russian                     | Swedish            |
| Czech (QWERTY)                      | Spanish                     | United Kingdom     |
| Danish                              | Swedish                     | U.S. English       |
| Dutch                               | Swiss French                |                    |
| Finnish                             | Swiss German                |                    |
| French                              | Turkish Q                   |                    |
| German                              | United Kingdom              |                    |
| Italian                             | United Kingdom Extended     |                    |
| Japanese                            | United States—International |                    |
| Korean                              | U.S.                        |                    |

# **Remote Audio**

Remote Audio allows audio generated by the sender to play back on the speakers of the receiver.

The following sequence describes the path taken by audio during an RGS connection:

- Software on the sender generates audio output. 1.
- The audio output is routed to RGS Sender using a physical or virtual audio device. 2.
- RGS Sender encodes and transmits the audio output to RGS Receiver on each receiver.
- RGS Receiver decodes and sends the audio output to the audio mixer of the operating system.

- The audio mixer of the operating system sends the audio to the default audio playback device.
- The audio device plays the audio output on a connected audio peripheral, such as a speaker.

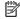

NOTE: Sounds that play through an internal speaker, such as the ToggleKeys sound on Windows, are not captured by RGS.

For information on the audio settings in RGS Receiver, see Audio on page 20.

For Remote Audio troubleshooting tips, see Remote Audio issues on page 73.

### Using Remote Audio (Windows-based sender)

On Windows, Remote Audio should work by default. If the sender has an audio device, the RGS Sender installation process detects it. If the sender does not have an audio device (or if you disable all audio devices prior to installation of RGS Sender), then the HP Remote Audio virtual audio device is also installed during the RGS Sender installation process and will be used by RGS instead.

### Using Remote Audio (Linux-based sender)

On Linux, some manual configuration might be required for Remote Audio depending on the audio capture method you intend to use.

If the sender has an audio device, RGS supports two different methods of audio capture:

- PulseAudio—See PulseAudio on page 40.
- Advanced Linux Sound Architecture (ALSA)—See ALSA on page 41.

The following property specifies which audio capture method will be used (see Other global properties on page 63 for more information):

Rgsender.Audio.Linux.RecorderApi

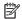

**NOTE:** Some audio device drivers might not have the capability to capture application-generated audio.

#### PulseAudio

Any audio device that is configured for PulseAudio can be used. PulseAudio provides a software interface similar to the Stereo Mix capability for ALSA. PulseAudio also provides a dummy device that allows the audio system to function when no hardware audio devices are available.

When using PulseAudio to capture audio, RGS Sender attempts to detect and connect to the monitor of the default playback device of the sender automatically. Explicit control of the PulseAudio capture device is available through the following property (see Other global properties on page 63 for more information):

Rgsender.Audio.Linux.DeviceName

If this property is set, RGS Sender attempts to connect to the device specified by this property. The command pactl list is useful for determining the PulseAudio device names. To capture from a specific device, specify the corresponding PulseAudio monitor source string (such as alsa output.pci-0000 00 1b. 0.analog-stereo.monitor).

PulseAudio allows the user to configure and control the audio devices in the system. Changing the output device during an RGS session results in a loss of audio. To restore audio, either reselect the original device or stop and start the audio stream using the audio settings in RGS Receiver.

#### **ALSA**

When using the ALSA audio system to capture audio, an audio device is required to be installed on the sender for application-generated audio to be sent to the receiver. Furthermore, the audio device installed in the sender must have the ability to record from a control that is the mix of all audio signals. On a Windows computer, by way of comparison, this control is often called **Stereo Mix**. Linux, however, does not follow a standard naming convention for this control, hence the need to evaluate individual audio devices to determine their suitability for use on Linux.

The audio devices on Linux are not consistent in the naming conventions of the audio controls. The RGS Sender installer will attempt to adjust volume levels for known audio devices to allow audio to be captured. This section describes how to adjust volume levels for the supported audio devices. This information may be helpful for configuring audio devices that are not currently supported by the RGS Sender installer.

Volume levels can typically be adjusted through the Volume Control application. This is usually found in the gnome panel or the system preferences menu. The Volume Control application may not show all available volume controls. The preferences for the Volume Control application may need to be adjusted to allow access to hidden volume controls.

The alsamixer is a command-line tool for adjusting volume. This application will not hide audio controls like its GUI counterpart; however, it is not as intuitive. Press the h key after running alsamixer to get additional information on how to control capture volumes.

Unsupported PCI audio devices are known to allow capture of application generated audio. The names of the controls that need to be adjusted are not consistent. Names of controls that might need to be adjusted include PCM, Capture, and Mix.

The device the audio is recorded from must be specified using the following property:

```
Rgsender.Audio.Linux.DeviceName
```

#### Run the command:

cat /proc/asound/devices

From this, you will see a list of the audio devices and it will look something like this:

```
0: [ 0] : control
1: : sequencer
8: [ 0- 0]: raw midi
16: [ 0- 0]: digital audio playback
17: [ 0- 1]: digital audio playback
24: [ 0- 0]: digital audio capture
32: [ 1] : control
33: : timer
48: [ 1- 0]: digital audio playback
56: [ 1- 0]: digital audio capture
```

Use an audio device only if it contains the word capture (device number 24 or 56 in the example above). Between each pair of square brackets, the first number is the sound card and the second number is the mixer device.

Use the following syntax to set the audio capture device, where  $\langle c \rangle$  is the sound card number and  $\langle d \rangle$  is the mixer device number:

Rgsender.Audio.Linux.DeviceName=plughw:<c>,<d>

Using the example above, you could specify audio device number 24 like below:

Rgsender.Audio.Linux.DeviceName=plughw:0,0

You could alternatively specify audio device number 56 like below:

Rgsender.Audio.Linux.DeviceName=plughw:1,0

# **Remote Clipboard**

Remote Clipboard allows you to cut, copy, and paste data between the receiver and the sender or between two different senders.

Cutting and pasting text is supported on Windows, Linux, and Mac OS. Cutting and pasting an image is only supported between a Windows-based sender and Windows-based receiver.

On Windows, Remote Clipboard must be enabled during both the RGS Sender and RGS Receiver installations (see Installation on page 6).

On Linux, Remote Clipboard is installed by default.

On Windows, Linux, and Mac OS, Remote Clipboard must also be enabled in RGS Receiver (see Connection on page 18).

TIP: Setting the logging level of RGS Receiver or RGS Sender to DEBUG enables Remote Clipboard log information.

# Remote USB (Windows/ThinPro only)

Remote USB allows a receiver's physically-attached USB devices to be virtually attached (mounted) to the sender. This gives the sender direct access to the USB devices, as if the devices were physically attached to it.

See the following list for information about Remote USB support:

- The sender must be Windows-based.
- The receiver can be either Windows-based or ThinPro-based.
- A receiver's physically-attached USB devices can be collectively attached to a single sender. The devices
  cannot be split between multiple senders, nor can they be collectively attached to multiple senders.
- RGS supports all four USB data transfer types (bulk, isochronous, interrupt, and control).
- USB devices that adhere to the USB 1.x or 2.x standard should work. However, webcams and devices that
  are sensitive to timing might experience decreased performance, or they might not function at all. HP
  recommends thoroughly testing any USB device intended for use with RGS.
- USB 1.x and USB 2.x devices are supported on USB 3.x ports, but USB 3.x devices are not supported.
- File copies might take longer due to the additional overhead of the network protocol on top of the USB protocol.

### Configuring the remoting behavior of individual USB devices (Windows only)

The remoting behavior for individual USB devices can be altered from what was set globally during installation.

IMPORTANT: This configuration requires modifications to the Windows registry. Registry modifications should be made with extreme caution, and you should always make a backup of the registry prior to making any changes.

To configure the remoting behavior of a USB device:

- 1. Find the vendor ID and device ID for the USB device (see <u>Determining USB device information (Windows)</u> on page 44).
- 2. Open the Registry Editor and create the following registry key:

HKEY\_LOCAL\_MACHINE\SYSTEM\CurrentControlSet\Services\hprpusbh
\Parameters\Device

3. Create the following registry key:

HKEY\_LOCAL\_MACHINE\SYSTEM\CurrentControlSet\Services\hprpusbh \Parameters\Device\VID **VendorID**&PID **ProductID** 

- 4. For the key you just created, create a string value named Mode.
- 5. Set the value of Mode to auto, local, or remote.
- NOTE: If set to auto, the USB device switches its mounted location between the sender and the receiver at the start and end of an RGS connection respectively. If set to remote, you must physically disconnect the USB device from the receiver after the RGS session ends and then reconnect the USB device for it to be usable on the receiver.

#### **USB** microphones

The Remote USB driver (on the receiver) supports the USB isochronous data type, which is commonly used for streaming data such as that generated by audio and video devices. This enables certain isochronous USB microphones to be accessed directly by the sender in the same manner as other USB devices.

To remotely attach USB microphones to the sender, either of these Remote USB Configuration settings can be selected:

- **USB devices are Remote**—If selected, a USB microphone can be accessed anytime by the sender.
- USB devices are Local/Remote—If selected, how the USB microphone can be accessed by the sender depends on when the microphone is connected to the receiver relative to establishment of the RGS connection:
  - If the microphone is connected to the receiver after establishment of an RGS connection, the microphone will be a remote device only and can be accessed directly by the sender.
  - TIP: The Windows **Recording devices** dialog in the sender allows the user to set the default sound recording device (microphone).

#### **Remote USB Access Control List**

RGS Sender supports an Access Control List (ACL) file that contains rules that specify whether to allow a Remote USB connection from a USB device on the receiver side.

Each rule in the ACL file has a type of allow or deny. The rules are evaluated for each Remote USB connection request as described below:

- If any rule indicates the USB connection should be denied, the connection is denied, regardless of any other rule.
- If any rule indicates the USB connection should be allowed, and if there are no rules that deny the connection, the connection is allowed.
- If no rules match at all, the connection is denied.

The ACL file is implemented in XML format and is accompanied by an XSD (XML Schema Definition) file that defines the XML elements. The default ACL file hprDefaultUsbAcl.xml and the XSD file hprUsbAcl.xsd are both in the RGS Sender installation directory.

**TIP:** You can specify different files using the RGS Sender Configuration tool (see <u>Using the RGS Sender Configuration tool on page 56</u>).

The default ACL file contains the following contents, which allows all USB connections to be made:

```
<hprUsbAcl> <ruleset> <rule type="allow">
<name>Allow all USB devices (HP default)</name> </rule> </rule></rule>
```

Rules can contain the filters described in the following table.

TIP: See hprUsbAcl.xsd for examples of using filters.

| Filter          | Description                                            |
|-----------------|--------------------------------------------------------|
| bDeviceClass    | The device class                                       |
| bDeviceSubclass | The device subclass                                    |
| bDeviceProtocol | The device protocol                                    |
| idVendor        | The vendor ID                                          |
| idProduct       | The product ID                                         |
| bcdDevice       | The device version number                              |
| manufacturer    | The manufacturer name                                  |
| product         | The product name                                       |
| serialNumber    | The product serial number                              |
| peerAddress     | The IP address of the receiver                         |
| group           | The domain group of the user logged on to the receiver |
|                 |                                                        |

**IMPORTANT:** Filtering by manufacturer, product, or serial Number is not reliable because the manufacturer is not required to fill in those values.

# **Determining USB device information (Windows)**

To determine USB device information:

- 1. Open Device Manager and find the USB device under **Universal Serial Bus controllers**.
- **2.** Double-click the USB device, and then select the **Details** tab in the window that appears.
- 3. Determine the vendor ID, product ID, class, subclass, and protocol.

Select Hardware Ids from the drop-down menu. The vendor ID and product ID are displayed in the following format:

```
USB\VID <vendor ID>&PID product ID>
```

In the below example, the vendor ID is 1234 and the device ID is 5678:

```
USB\VID 1234&PID 5678
```

Select Compatible Ids from the drop-down menu. The class, subclass, and protocol are represented by numerical codes and are displayed in the following format:

```
USB\Class <class code>&SubClass <subclass code>&Prot <protocol
code>
```

In the below example, the class code is 08, the subclass code is 06, and the protocol code is 50:

```
USB\Class 08&SubClass 06&Prot 50
```

### **Determining USB device information (Linux)**

To determine USB device information, use an open source program named USBView, which is available at http://sourceforge.net/projects/usbview.

### **Enabling Remote USB on HP ThinPro**

Remote USB can be enabled for RGS Receiver on HP ThinPro if the sender is Windows-based.

To enable Remote USB on HP ThinPro:

- In HP ThinPro, open the USB Manager and set the USB protocol to **RGS**.
- Restart the thin client. 2.
- Ensure that **Enable remote USB** is enabled in RGS Receiver.

# **Directory Mode (non-tablet GUI only)**

Directory Mode lets you connect to multiple senders simultaneously from a single receiver. When you start RGS Receiver in Directory Mode, it looks for a directory file containing user names and computer names. RGS Receiver reads this file and attempts to connect to each specified sender automatically.

The default directory file is directory. txt in the RGS Receiver installation directory.

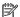

**NOTE:** This file contains examples that are commented out using the # character.

# **Directory file format**

The directory file is often a common file for a group, department, organization, or an entire company. The directory file can manage and administer the senders for any number of users. HP recommends that you save the directory file on a readily-accessible network file share or mapped drive so it can be shared by multiple receivers.

The directory file is a text file with the following format for each user:

```
<domain name> <user name> <computer name> [<computer name> ...]
```

The domain name of a Windows-based sender depends on the environment. For a domain account, using the example worldwide\user1, the domain name used for Directory Mode would be worldwide.

The following example directory file specifies the senders for user1 and user2 in a domain account environment:

```
worldwide user1 RC_1 RC_2 RC_3
worldwide user2 RC 4 RC 5 RC 6
```

For a local account, using the example user1\_computer\user1, the domain name used for Directory Mode would be user1 computer.

The following example directory file specifies the senders for user1 and user2 in a local account environment:

```
user1_computer user1 RC_1 RC_2 RC_3
user2 computer user2 RC 4 RC 5 RC 6
```

For Linux-based senders, use UNIX as the domain name.

The domain name does not apply when using the directory file for Linux users. Instead, use the keyword UNIX in place of the domain name. For example:

```
UNIX user1 RC_1 RC_2 RC_3
```

If the user name contains white-space characters, the name can be enclosed in double-quotes as shown below:

```
domain1 "user1 user" RC_1 RC_2 RC_3
domain1 "user2 user" RC 4 RC 5 RC 6
```

### Starting RGS Receiver in Directory Mode (Windows)

NOTE: Before attempting a connection in Directory Mode for the first time, HP recommends that you first verify that RGS can connect to each computer individually.

▲ Windows 7: Select **Start**, select **All Programs**, select **HP**, select **HP Remote Graphics Software**, and then select **HP RGS Receiver Directory Mode**.

Windows 8.1: Select the **HP RGS Receiver Directory Mode** tile on the Start screen.

Windows 10: Select **Start**, type RGS, and then select **HP RGS Receiver Directory Mode** from the search results.

Alternately, RGS Receiver can be started in Directory Mode on the command line, using either of the following:

```
rgreceiver.exe -directory <file name>
rgreceiver.exe -directory
```

If a file name is specified after -directory, RGS Receiver uses that file as the directory file. If no file name is specified, you are prompted to specify the path and name of the directory file.

In Directory Mode, RGS Receiver displays the name of the directory file. The **Change** button enables you to specify a different directory file. The **Connect All** button is used to establish a connection to the senders listed in the directory file.

After clicking **Connect All**, you'll need to independently authenticate and log into each sender.

To bring a specific RGS Receiver window to the front:

- Enable Setup Mode using the hotkey sequence (see <u>Setup Mode (non-tablet GUI only) on page 17</u>).
- Press Tab to open the RGS Receiver window selector, and then select the desired RGS Receiver window.

# **Starting RGS Receiver in Directory Mode (Mac OS)**

A Run either of the following commands on the command line:

```
open -a "HP RGS Receiver" --args -directory Filename
open -a "HP RGS Receiver" --args -directory
```

If a file name is specified after -directory, RGS Receiver uses that file as the directory file. If no file name is specified, you are prompted to specify the path and name of the directory file.

# 7 Configuration tools and properties

On Windows and Linux, RGS Receiver and RGS Sender each include a configuration tool that allows you to modify some of the more advanced RGS settings. Most of the options in the configuration tools correspond to one of the properties in the <code>rgreceiverconfig</code> and <code>rgsenderconfig</code> files respectively.

On Mac OS, properties must be set manually using rgreceiverconfig.

This chapter discusses the following topics:

- RGS Receiver setting override hierarchy
- Using the RGS Receiver Configuration tool
- RGS Sender setting override hierarchy
- Using the RGS Sender Configuration tool
- Setting RGS properties manually
- Other properties

NOTE: When settings are changed using the configuration tools, the process described in <u>Setting property</u> values in a configuration file on page 62 is automated. Manual editing of the configuration files is not necessary unless you want to add or modify properties that do not have a corresponding option in one of the configuration tools, such as the per-session properties of RGS Receiver.

See Setting RGS properties manually on page 62 and Other properties on page 63 for more information.

# **RGS Receiver setting override hierarchy**

When an option's setting is changed using the RGS Receiver Configuration tool (or by manually editing the properties in the rgreceiverconfig file), the new setting overrides any setting for that option that was previously persisted when RGS Receiver was last closed. However, the setting can be further overridden on the command line or using the RGS Receiver settings (if the same option is available).

In the following hierarchy, settings configured using methods higher on the list override settings configured using methods lower on the list (with 1 being the highest and 5 being the lowest).

- Settings configured in RGS Receiver
- Settings configured on the command line
- 3. Settings configured using the RGS Receiver Configuration tool (or by manually editing the properties in the rgreceiverconfig file)
- 4. Settings that were persisted the last time RGS Receiver was closed
- Default settings

# **Using the RGS Receiver Configuration tool**

To use the RGS Receiver Configuration tool:

- 1. Navigate to the RGS Receiver installation directory, and start the tool:
  - On Windows, run the following executable:

receiverConfigApp.exe

- On Linux, execute the following command:
  - ./receiverconfigapp.sh
- Configure options as desired.
- **NOTE:** See the tables in the following sections for descriptions of each of the options.
- Select Save to save your changes.
- TIP: To restore all default RGS Receiver Configuration settings, make sure RGS Receiver is not running, and then select **Restore to default** in the lower-left corner of the RGS Receiver Configuration tool. Alternatively, uninstalling and then reinstalling RGS Receiver restores all default settings.

#### **General**

The following table describes the options available in the **General** panel of the RGS Receiver Configuration tool. The corresponding property in the <code>rgreceiverconfig</code> file is noted for reference.

| Option                                                                                         | Description                                                                                                    |
|------------------------------------------------------------------------------------------------|----------------------------------------------------------------------------------------------------|
| Enable borders on the Remote Display Window                                                    | Enables borders on the RGS Receiver window.                                                                                                    |
|                                                                                                | Configuration file property (Windows/Linux only):                                                                                                    |
|                                                                                                | Rgreceiver.IsBordersEnabled                                                                                                    |
| Snap the Remote Display Window when close to the edge of the screen                            | When enabled, the RGS Receiver window will snap when close to the top or lefedge of the screen.                                                         |
|                                                                                                | Configuration file property (Windows/Linux only):                                                                                                    |
|                                                                                                | Rgreceiver.IsSnapEnabled                                                                                                    |
| Enable the Remote Display Window toolbar                                                       | Enables the RGS Receiver toolbar.                                                                                                    |
|                                                                                                | Configuration file property (Windows/Linux only):                                                                                                    |
|                                                                                                | Rgreceiver.IsMenubarEnabled                                                                                                    |
| Display a warning that disconnecting from RGS while logged in will not log the user out of the | When enabled, RGS Receiver will display a warning that disconnecting an RGS connection will not automatically log them out of the sender.               |
| remote system                                                                                  | Configuration file property (Windows/Linux/Mac OS):                                                                                                    |
|                                                                                                | Rgreceiver.IsDisconnectWarningEnabled                                                                                                    |
| Network disruption warning color                                                               | Use the <b>Color</b> and <b>Opacity</b> controls to set the color that overlays the RGS Receiver window when RGS Receiver detects a network disruption. |
|                                                                                                | Configuration file property (Windows/Linux/Mac OS):                                                                                                    |
|                                                                                                | Rgreceiver.ConnectionWarningColor                                                                                                    |
| Enable RGS to communicate mouse cursor snaps                                                   | When enabled, mouse cursor snaps (such as to the default button of a dialog box) will be communicated by RGS.                                           |

| Option                                                                              | Description                                                                                                    |
|-------------------------------------------------------------------------------------|----------------------------------------------------------------------------------------------------|
|                                                                                     | Configuration file property (Windows/Linux/Mac OS):                                                                                                    |
|                                                                                     | Rgreceiver.IsMouseSyncEnabled                                                                                                    |
| Number of recent remote connections listed                                          | Sets the number of recent remote connections to list in RGS Receiver.                                                                                                    |
|                                                                                     | Configuration file property (Windows/Linux/Mac OS):                                                                                                    |
|                                                                                     | Rgreceiver.MaxSenderListSize                                                                                                    |
| File used for Directory Mode                                                        | Specifies the file to use for Directory Mode.                                                                                                    |
|                                                                                     | Configuration file property (Windows/Linux/Mac OS):                                                                                                    |
|                                                                                     | Rgreceiver.Directory                                                                                                    |
| Always prompt for the domain, username, and password when establishing a connection | When enabled, RGS Receiver will always prompt for the domain, username, and password when establishing a connection.                                                                                                    |
|                                                                                     | Configuration file property (Windows/Linux only):                                                                                                    |
|                                                                                     | Rgreceiver.IsAlwaysPromptCredentialsEnabled                                                                                                    |
| Default browser name                                                                | Specifies the name of the default browser to use for displaying online help on Linux.                                                                                                    |
|                                                                                     | Configuration file property (Linux only):                                                                                                    |
|                                                                                     | Rgreceiver.Browser.Name                                                                                                    |
| Allow user to set whether the Remote Clipboard is enabled                           | When enabled, a user can modify the $\textbf{Enable}$ $\textbf{remote}$ $\textbf{clipboard}$ setting in RGS Receiver .                                                                                                    |
|                                                                                     | Configuration file property (Windows/Linux/Mac OS):                                                                                                    |
|                                                                                     | Rgreceiver.Clipboard.IsMutable                                                                                                    |
| Enable Remote Clipboard by default                                                  | Enables Remote Clipboard by default.                                                                                                    |
|                                                                                     | Configuration file property (Windows/Linux/Mac OS):                                                                                                    |
|                                                                                     | Rgreceiver.Clipboard.IsEnabled                                                                                                    |
| Remote Clipboard filters                                                            | IMPORTANT: This property is for advanced users only. It should only be changed from its default value if Remote Clipboard does not support the clipboard format required by your application.                                                         |
|                                                                                     | The <b>Selected filters</b> window specifies the clipboard formats that are allowed to be transferred using Remote Clipboard. By default, all filters are selected, but filters can be removed by moving them to the <b>Available filters</b> window. |
|                                                                                     | NOTE: For more information about clipboard formats, go to                                                                                                    |
|                                                                                     | http://msdn2.microsoft.com/en-us/library/ms649013.aspx.                                                                                                    |
|                                                                                     | Configuration file property (Windows only):                                                                                                    |
|                                                                                     | Rgreceiver.Clipboard.FilterString                                                                                                    |

# **Image and Display**

The following table describes the options available in the **Image and Display** panel of the RGS Receiver Configuration tool. The corresponding property in the <code>rgreceiverconfig</code> file is noted for reference.

| Option                                      | Description                                    |
|---------------------------------------------|------------------------------------------------|
| Enable Advanced Video Compression on Sender | Enables Advanced Video Compression by default. |

| Option                                   | Description                                                                                                    |
|------------------------------------------|----------------------------------------------------------------------------------------------------|
|                                          | Configuration file property (Windows/Linux only):                                                                                                    |
|                                          | Rgreceiver.ImageCodec.IsH264Enabled                                                                                                    |
| Advanced Video Compression encoding      | Sets whether Advanced Video Compression encoding should be handled by the sender's GPU or CPU.                                                                                                    |
|                                          | Configuration file property (Windows/Linux only):                                                                                                    |
|                                          | Rgreceiver.ImageCodec.UseGPU                                                                                                    |
| Maximum number of cores                  | Sets the maximum number of CPU cores on the receiver that can be used for decoding.                                                                                                    |
|                                          | NOTE: This option is not available if Advanced Video Compression is enabled.                                                                                                    |
|                                          | Configuration file property (Windows/Linux/Mac OS):                                                                                                    |
|                                          | Rgreceiver.Decoder.ThreadPoolSize                                                                                                    |
| Increase text rendering quality          | Improves image quality for images containing significant amounts of text or lines.                                                                                                    |
|                                          | Configuration file property (Windows/Linux/Mac OS):                                                                                                    |
|                                          | Rgreceiver.ImageCodec.IsBoostEnabled                                                                                                    |
| Enable image quality slider              | When enabled, the image quality slider can be adjusted by a user, either in RGS Receiver or on the RGS Receiver toolbar.                                                                                                    |
|                                          | Configuration file property (Windows/Linux/Mac OS):                                                                                                    |
|                                          | Rgreceiver.ImageCodec.IsMutable                                                                                                    |
| Image Quality by default                 | Sets the default image quality (from 0 to 100).                                                                                                    |
|                                          | Configuration file property (Windows/Linux/Mac OS):                                                                                                    |
|                                          | Rgreceiver.ImageCodec.Quality                                                                                                    |
| Enable adaptive image quality by default | When enabled, RGS will use the <b>Adaptive image quality</b> settings by default.                                                                                                    |
|                                          | Configuration file property (Windows/Linux/Mac OS):                                                                                                    |
|                                          | Rgreceiver.Experience.Mode                                                                                                    |
| Minimum image quality                    | Sets the default value for the <b>Minimum image quality</b> setting.                                                                                                    |
|                                          | Configuration file property (Windows/Linux/Mac OS):                                                                                                    |
|                                          | Rgreceiver.Experience.MinImageQuality                                                                                                    |
| Target update rate                       | Sets the default value for the <b>Target update rate</b> setting.                                                                                                    |
|                                          | Configuration file property (Windows/Linux/Mac OS):                                                                                                    |
|                                          | Rgreceiver.Experience.MinUpdateRate                                                                                                    |
| Max number of image update requests      | This property provides performance optimization in high-latency network environments by setting the maximum number of image updates RGS Sender can send across the network without hearing back from RGS Receiver. Increasing this value might help increase the frame rate at the expense of increased network bandwidth consumption. |
|                                          | Configuration file property (Windows/Linux/Mac OS):                                                                                                    |
|                                          | Rgreceiver.MaxImageUpdateRequests                                                                                                    |
| Force full screen image updates          | Enables the Force full screen image updates option in RGS Receiver by default.                                                                                                    |
|                                          | Configuration file property (Windows/Linux only):                                                                                                    |

| Option                                              | Description                                                                             |
|-----------------------------------------------------|-----------------------------------------------------------------------------------------|
|                                                     | Rgreceiver.IsGlobalImageUpdateEnabled                                                   |
| Enable Match Receiver display resolution by default | Enables the <b>Match Receiver display resolution</b> option in RGS Receiver by default. |
|                                                     | Configuration file property (Windows/Linux/Mac OS):                                     |
|                                                     | Rgreceiver.IsMatchReceiverResolutionEnabled                                             |
| Enable Match Receiver display layout by default     | Enables the Match Receiver display layout option in RGS Receiver by default.            |
|                                                     | Configuration file property (Windows/Linux/Mac OS):                                     |
|                                                     | Rgreceiver.IsMatchReceiverPhysicalDisplaysEnabled                                       |

### **Audio**

The following table describes the options available in the **Audio** panel of the RGS Receiver Configuration tool. The corresponding property in the <code>rgreceiverconfig</code> file is noted for reference.

| Option                                                | Description                                                                                                    |
|-------------------------------------------------------|----------------------------------------------------------------------------------------------------|
| Allow user to modify audio settings                   | When enabled, a user can modify the audio settings in RGS Receiver .                                                                                 |
|                                                       | Configuration file property (Windows/Linux/Mac OS):                                                                                                  |
|                                                       | Rgreceiver.Audio.IsMutable                                                                                                    |
| Enable Remote Audio by default                        | Enables Remote Audio by default.                                                                                                    |
|                                                       | Configuration file property (Windows/Linux/Mac OS):                                                                                                  |
|                                                       | Rgreceiver.Audio.IsEnabled                                                                                                    |
| Enable stereo audio by default                        | Enables stereo audio by default.                                                                                                    |
|                                                       | Configuration file property (Windows/Linux/Mac OS):                                                                                                  |
|                                                       | Rgreceiver.Audio.IsInStereo                                                                                                    |
| Audio quality                                         | Sets the default audio quality.                                                                                                    |
|                                                       | Configuration file property (Windows/Linux/Mac OS):                                                                                                  |
|                                                       | Rgreceiver.Audio.Quality                                                                                                    |
| Only play audio from current Remote Display<br>Window | When enabled, audio will play only from the RGS Receiver window that has focus. When disabled, audio from all RGS Receiver windows will be combined. |
|                                                       | Configuration file property (Windows/Linux/Mac OS):                                                                                                  |
|                                                       | Rgreceiver.Audio.IsFollowsFocusEnabled                                                                                                    |
|                                                       |                                                                                                    |

### **Network**

The following table describes the options available in the **Network** panel of the RGS Receiver Configuration tool. The corresponding property in the <code>rgreceiverconfig</code> file is noted for reference.

| Option                                        | Description                                                            |
|-----------------------------------------------|------------------------------------------------------------------------|
| Allow user to modify network timeout settings | When enabled, a user can modify the network settings in RGS Receiver . |

| Option                                                                     | Description                                                                                                    |
|----------------------------------------------------------------------------|----------------------------------------------------------------------------------------------------|
|                                                                            | Configuration file property (Windows/Linux/Mac OS):                                                                                                    |
|                                                                            | Rgreceiver.Network.Timeout.IsMutable                                                                                                    |
| Enable the warning dialog for when the RGS connection is about to time out | Enables the warning dialog for when the RGS connection is about to time out due to the inability to contact RGS Sender.                                |
|                                                                            | Configuration file property (Windows/Linux/Mac OS):                                                                                                    |
|                                                                            | Rgreceiver.Network.Timeout.IsGuiEnabled                                                                                                    |
| Error timeout (milliseconds)                                               | Sets the time in milliseconds that RGS Receiver will wait before ending the connection after failing to detect RGS Sender.                             |
|                                                                            | Configuration file property (Windows/Linux/Mac OS):                                                                                                    |
|                                                                            | Rgreceiver.Network.Timeout.Error                                                                                                    |
| Warning timeout (milliseconds)                                             | Sets the time in milliseconds that RGS Receiver will wait before displaying a warning dialog to the local user after failing to detect RGS Sender.     |
|                                                                            | Configuration file property (Windows/Linux/Mac OS):                                                                                                    |
|                                                                            | Rgreceiver.Network.Timeout.Warning                                                                                                    |
| Dialog timeout (milliseconds)                                              | Sets the time in milliseconds that RGS Receiver will wait for a response to a dialog being displayed on the sender (such as an authentication dialog). |
|                                                                            | <b>NOTE:</b> The request will be canceled if there is no response.                                                                                     |
|                                                                            | Configuration file property (Windows/Linux/Mac OS):                                                                                                    |
|                                                                            | Rgreceiver.Network.Timeout.Dialog                                                                                                    |
| RGS Sender network port                                                    | Specifies the port to use for communication between RGS Receiver and RGS Sender.                                                                       |
|                                                                            | IMPORTANT: This setting must match the port setting on RGS Sender.                                                                                     |
|                                                                            | Configuration file property (Windows/Linux/Mac OS):                                                                                                    |
|                                                                            | Rgreceiver.Network.Port                                                                                                    |

# **HP Velocity (Windows/Linux only)**

The following table describes the options available in the **HP Velocity** panel of the RGS Receiver Configuration tool. The corresponding property in the <code>rgreceiverconfig</code> file is noted for reference.

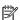

NOTE: See HP Velocity documentation for more information about HP Velocity settings.

| Option             | Description                                                                                                    |
|--------------------|----------------------------------------------------------------------------------------------------|
| Enable HP Velocity | Enables HP Velocity.                                                                                                    |
|                    | Configuration file property (Windows/Linux only):                                                                       |
|                    | Rgreceiver.Network.HPVelocity.Enabled                                                                                   |
| Operational Mode   | Sets whether HP Velocity should correct network loss ( <b>Active Mode</b> ) or just monitor it ( <b>Monitor Mode</b> ). |
|                    | Configuration file property (Windows/Linux only):                                                                       |
|                    | Rgreceiver.Network.HPVelocity.LiveUdpMode                                                                               |

| Option                               | Description                                                                                                    |  |
|--------------------------------------|----------------------------------------------------------------------------------------------------|--|
| Target loss rate (10k packet sample) | Sets the amount of network loss that HP Velocity will tolerate before adding packet-protection redundancy to the data flow.                                                            |  |
|                                      | Configuration file property (Windows/Linux only):                                                                                                    |  |
|                                      | Rgreceiver.Network.HPVelocity.LiveUdpTargetLossRate                                                                                                    |  |
| Level of congestion control          | Sets the level of congestion control, where <b>Standard</b> handles the effects of a high-latency network and <b>Friendly</b> uses the standard TCP-like congestion-control algorithm. |  |
|                                      | Configuration file property (Windows/Linux only):                                                                                                    |  |
|                                      | Rgreceiver.Network.HPVelocity.LiveUdpCongestionControlAlgorithm                                                                                                    |  |

# **USB (Windows/Linux only)**

The following table describes the options available in the **USB** panel of the RGS Receiver Configuration tool. The corresponding property in the <code>rgreceiverconfig</code> file is noted for reference.

| Option                                   | Description                                                               |
|------------------------------------------|---------------------------------------------------------------------------|
| Allow user to modify Remote USB settings | When enabled, a user can modify the Remote USB settings in RGS Receiver . |
|                                          | Configuration file property (Windows/Linux only):                         |
|                                          | Rgreceiver.Usb.IsMutable                                                  |
| Enable Remote USB by default             | Enables Remote USB by default.                                            |
|                                          | Configuration file property (Windows/Linux only):                         |
|                                          | Rgreceiver.Usb.IsEnabled                                                  |
| USB active session                       | Specifies which sender to attach USB devices to for Directory Mode.       |
|                                          | Configuration file property (Windows/Linux only):                         |
|                                          | Rgreceiver.Usb.ActiveSession                                              |

## **Hotkeys**

The following table describes the options available in the **Hotkeys** panel of the RGS Receiver Configuration tool. The corresponding property in the <code>rgreceiverconfig</code> file is noted for reference.

| Option                                                                         | Description                                                                                                    |
|--------------------------------------------------------------------------------|----------------------------------------------------------------------------------------------------|
| Allow user to modify hotkey settings                                           | When enabled, a user can modify the hotkey settings in RGS Receiver .                                                                                             |
|                                                                                | Configuration file property (Windows/Linux/Mac OS):                                                                                                    |
|                                                                                | Rgreceiver.Hotkeys.IsMutable                                                                                                    |
| Enable the Send Ctrl+Alt+End key sequence as<br>Ctrl+Alt+Del option by default | Enables the <b>Send CTRL-ALT-END key sequence as CTRL-ALT-DEL</b> option in RGS Receiver by default.                                                              |
|                                                                                | Configuration file property (Windows/Linux/Mac OS):                                                                                                    |
|                                                                                | ${\tt Rgreceiver.Hotkeys.IsSendCtrlAltEndAsCtrlAltDeleteEnabled}$                                                                                                 |
| Process a Ctrl+Alt+Delete sequence on both the local and remote computers      | When enabled, both the receiver and the sender will process a Ctrl+Alt+Delete sequence. When disabled, only the receiver will process a Ctrl+Alt+Delete sequence. |

| Option                                      | Description                                                          |  |
|---------------------------------------------|----------------------------------------------------------------------|--|
|                                             | Configuration file property (Windows only):                          |  |
|                                             | ${\tt Rgreceiver.Hotkeys.IsCtrlAltDeletePassThroughEnabled}$         |  |
| Enable the Setup Mode hotkey sequence       | Enables the Setup Mode hotkey sequence.                              |  |
|                                             | Configuration file property (Windows/Linux/Mac OS):                  |  |
|                                             | Rgreceiver.Hotkeys.IsSetupModeEnabled                                |  |
| Setup Mode sequence                         | Specifies the Setup Mode hotkey sequence.                            |  |
|                                             | Configuration file property (Windows/Linux/Mac OS):                  |  |
|                                             | Rgreceiver.Hotkeys.SetupModeSequence                                 |  |
| Enable the Send First Key option by default | Enables the <b>Send First Key</b> option in RGS Receiver by default. |  |
|                                             | Configuration file property (Windows/Linux/Mac OS):                  |  |
|                                             | ${\tt Rgreceiver.Hotkeys.IsSendFirstKeyInSequenceEnabled}$           |  |
| Enable the Key Repeat option by default     | Enables the <b>Key Repeat</b> option in RGS Receiver by default.     |  |
|                                             | Configuration file property (Windows/Linux/Mac OS):                  |  |
|                                             | Rgreceiver.Hotkeys.IsKeyRepeatEnabled                                |  |
| Enable Game Mode                            | Enables Game Mode.                                                   |  |
|                                             | Configuration file property (Windows/Linux only):                    |  |
|                                             | Rgreceiver.Hotkeys.IsGameModeEnabled                                 |  |

# Logging

The following table describes the options available in the **Logging** panel of the RGS Receiver Configuration tool. The corresponding property in the rgreceiverconfig file is noted for reference.

| Option                                 | Description                                                                                                    |
|----------------------------------------|----------------------------------------------------------------------------------------------------|
| Allow user to modify logging settings  | When enabled, a user can modify the logging settings in RGS Receiver.                                                              |
|                                        | Configuration file property (Windows/Linux/Mac OS):                                                                                |
|                                        | Rgreceiver.Log.IsMutable                                                                                                    |
| Enable RGS Receiver logging by default | Enables logging for RGS Receiver by default.                                                                                       |
|                                        | Configuration file property (Windows/Linux/Mac OS):                                                                                |
|                                        | Rgreceiver.Log.IsFileLoggerEnabled                                                                                                 |
| Log Level                              | Sets the lowest level of output to log. The specified level and anything more serious will be logged in the RGS Receiver log file. |
|                                        | Configuration file property (Windows/Linux/Mac OS):                                                                                |
|                                        | Rgreceiver.Log.Level                                                                                                    |
| Log file path                          | Specifies the path to the RGS Receiver log file.                                                                                   |
|                                        | Configuration file property (Windows/Linux/Mac OS):                                                                                |
|                                        | Rgreceiver.Log.Filename                                                                                                    |
| Max logfile size (KB)                  | Sets the maximum size the RGS Receiver log file can be in kilobytes (KB).                                                          |

| Option | Description                                         |
|--------|-----------------------------------------------------|
|        | Configuration file property (Windows/Linux/Mac OS): |
|        | Rgreceiver.Log.MaxFileSize                          |

### **Activation (Windows/Linux only)**

The following table describes the options available in the **Activation** panel of the RGS Receiver Configuration tool. The corresponding property in the <code>rgreceiverconfig</code> file is noted for reference.

| Option                                          | Description                                                                        |
|-------------------------------------------------|------------------------------------------------------------------------------------|
| Enable activation to the HP activation server   | Enables activation of RGS Advanced Features.                                       |
|                                                 | Configuration file property (Windows/Linux only):                                  |
|                                                 | Rgreceiver.Registration.IsEnabled                                                  |
| Use a proxy server when activating RGS Advanced | Enables the use of a proxy server for activation of RGS Advanced Features.         |
| Features                                        | Configuration file property (Windows/Linux only):                                  |
|                                                 | Rgreceiver.Network.ProxyEnabled                                                    |
| Proxy server address                            | Specifies the proxy server address to use for activation of RGS Advanced Features. |
|                                                 | Configuration file property (Windows/Linux only):                                  |
|                                                 | Rgreceiver.Network.ProxyAddress                                                    |
| Proxy port                                      | Specifies the proxy server port to use for activation of RGS Advanced Features.    |
|                                                 | Configuration file property (Windows/Linux only):                                  |
|                                                 | Rgreceiver.Network.ProxyPort                                                       |

# **RGS Sender setting override hierarchy**

To override default settings in RGS Sender:

▲ Use the RGS Sender Configuration tool or manually edit the properties in the rgsenderconfig file.

# **Using the RGS Sender Configuration tool**

To use the RGS Sender Configuration tool:

- 1. Navigate to the RGS Sender installation directory, and start the tool:
  - On Windows, run the following executable:

senderConfigApp.exe

• On Linux, execute the following command:

./senderconfigapp.sh

Configure options as desired.

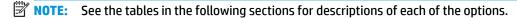

- Select **Save** to save your changes.
- TIP: To restore all default RGS Sender Configuration settings, make sure the RGS Sender service is stopped, and then select **Restore to default** in the lower-left corner of the RGS Sender Configuration tool. Alternatively, uninstalling and then reinstalling RGS Sender restores all default settings.
- NOTE: Sender authentication settings can also be changed via the command line. When the tool is used with command line arguments, the tool's GUI is not displayed. See Authentication on page 57 for details.

#### General

The following table describes the options available in the **General** panel of the RGS Sender Configuration tool. The corresponding property in the rgsenderconfig file is noted for reference.

| Option                                                                              | Description                                                                                                    |
|-------------------------------------------------------------------------------------|----------------------------------------------------------------------------------------------------|
| End the RGS session and disconnect all collaborators when the primary user logs out | When enabled, RGS Sender will end the RGS connection and disconnect all collaborators when the primary user logs out. |
|                                                                                     | <b>NOTE:</b> On Linux, the RGS connection is always ended when the primary user logs out.                             |
|                                                                                     | Configuration file property (Windows only):                                                                           |
|                                                                                     | Rgsender.IsDisconnectOnLogoutEnabled                                                                                  |
| Enable session reconnection after logout or fast                                    | Enables session reconnection after logout or Fast User Switching                                                      |
| user switching.                                                                     | Configuration file property (Windows only):                                                                           |
|                                                                                     | Rgsender.IsReconnectOnConsoleDisconnectEnabled                                                                        |
| Enable monitor blanking on Sender when a remote user connects                       | When enabled, the sender's screen will blank and its keyboard and mouse will disable when a remote user connects.     |
|                                                                                     | Configuration file property (Windows/Linux):                                                                          |
|                                                                                     | Rgsender.IsBlankScreenAndBlockInputEnabled                                                                            |
| Enable Remote Audio                                                                 | Enables Remote Audio.                                                                                                 |
|                                                                                     | Configuration file property (Windows/Linux):                                                                          |
|                                                                                     | Rgsender.Audio.IsEnabled                                                                                              |
| Enable Remote Clipboard                                                             | Enables Remote Clipboard.                                                                                             |
|                                                                                     | Configuration file property (Windows/Linux):                                                                          |
|                                                                                     | Rgsender.Clipboard.IsEnabled                                                                                          |

# **Authentication**

The **Authentication** panel of the RGS Sender Configuration tool can be used to choose between standard authentication, Easy Login, or Single Sign-on.

NOTE: This panel replaces the RGS Admin tool previously included with RGS Sender on Windows.

TIP: Authentication settings can also be changed via the command line. The following commands are supported:

**Enable Standard Authentication:** senderConfigApp.exe -enableStandardLogin

Enable Single Sign-on: senderConfigApp.exe -enableSSO

Enable Easy Login: senderConfigApp.exe -enableEasyLogin

Display the current selected method: senderConfigApp.exe -status

Display usage message: senderConfigApp.exe -h

### **Image and Display**

The following table describes the options available in the **Image and Display** panel of the RGS Sender Configuration tool. The corresponding property in the rgsenderconfig file is noted for reference.

| Option                    | Description                                                                                                    |
|---------------------------|----------------------------------------------------------------------------------------------------|
| Preferred display methods | Sets the order of methods to detect image changes. If a method is not currently supported with the system, the next method in the list will be tried. The available methods are as follows:           |
|                           | <ul> <li>GPU—Uses the GPU hardware to quickly compare one full screen to a<br/>previous full screen</li> </ul>                                                                                        |
|                           | <ul> <li>ChangeList—Uses the RGS mirror-driver on Windows and the RGS X<br/>server extension on Linux to detect display changes</li> </ul>                                                            |
|                           | <ul> <li>Comparitron—Uses the system's CPU to compare one full screen to a<br/>previous full screen</li> </ul>                                                                                        |
|                           | <b>NOTE:</b> This option has no effect if Advanced Video Compression is enabled.                                                                                                    |
|                           | Configuration file property (Windows/Linux):                                                                                                    |
|                           | Rgsender.PreferredDisplayMethods                                                                                                    |
| Maximum number of cores   | Sets the maximum number of CPU cores on the sender that can be used for encoding.                                                                                                    |
|                           | Configuration file property (Windows/Linux):                                                                                                    |
|                           | Rgsender.Encoder.ThreadPoolSize                                                                                                    |
| Maximum image update rate | Sets the maximum number of image updates per second. If set to 0, the update rate will be unlimited.                                                                                                  |
|                           | Configuration file property (Windows/Linux):                                                                                                    |
|                           | Rgsender.MaxImageUpdateRate                                                                                                    |
| lmage codec               | Sets the order of codecs to use for all transmitted image data. If a codec is not currently supported with the system, the next codec in the list will be tried. The available codecs are as follows: |
|                           | <ul> <li>HP3—This codec has been the default since RGS 5.0.</li> </ul>                                                                                                    |
|                           | <ul> <li>HP2—This codec was the default prior to RGS 5.0.</li> </ul>                                                                                                    |
|                           | • JPEG-LS—This codec is mathematically lossless.                                                                                                    |
|                           | NOTE: This option has no effect if Advanced Video Compression is enabled.                                                                                                    |
|                           | Configuration file property (Windows/Linux):                                                                                                    |
|                           | Rgsender.ImageCodec.Preferred                                                                                                    |

#### **Network**

The following table describes the options available in the **Network** panel of the RGS Sender Configuration tool. The corresponding property in the rgsenderconfig file is noted for reference.

| Option                                               | Description                                                                                                    |
|------------------------------------------------------|----------------------------------------------------------------------------------------------------|
| Error timeout (milliseconds)                         | Sets the time in milliseconds that RGS Sender will wait before ending the connection after failing to detect RGS Receiver.                                                                                                    |
|                                                      | Configuration file property (Windows/Linux):                                                                                                    |
|                                                      | Rgsender.Network.Timeout.Error                                                                                                    |
| Listen for RGS connections on all network interfaces | When enabled, RGS Sender will listen for connections on all network interfaces.                                                                                                    |
|                                                      | Configuration file property (Windows/Linux):                                                                                                    |
|                                                      | Rgsender.Network.IsListenOnAllInterfacesEnabled                                                                                                    |
| Listen to a specific network interface               | Specifies which network interfaces RGS Sender will listen for connections on.                                                                                                    |
|                                                      | See <u>Sender network interface binding on page 70</u> for more information on how to determine the value that corresponds with each network interface.                                                                                    |
|                                                      | <b>NOTE:</b> This option is not available if the <b>Listen for RGS connections on all network interfaces</b> option is enabled.                                                                                                    |
|                                                      | Configuration file property (Windows/Linux):                                                                                                    |
|                                                      | Rgsender.Network.Interface. <n>.IsEnabled</n>                                                                                                    |
|                                                      | <b>NOTE:</b> If setting the property manually, replace $<$ n $>$ with the number of the network interface.                                                                                                    |
| Listen to a specific range of IP addresses           | Specifies the range of IP addresses that RGS Sender will listen for connections on. A network interface must be enabled using the <b>Listen</b> to a specific network interface option, and its IP address must be in the specified range. |
|                                                      | <b>NOTE:</b> This option is not available if the <b>Listen for RGS connections on all network interfaces</b> option is enabled.                                                                                                    |
|                                                      | Configuration file property (Windows/Linux):                                                                                                    |
|                                                      | Rgsender.Network.AllowIpAddressSubnet                                                                                                    |
| RGS Sender network port                              | Specifies the port to use for communication between RGS Sender and RGS Receiver.                                                                                                    |
|                                                      | <b>IMPORTANT:</b> This setting must match the port setting on RGS Receiver.                                                                                                    |
|                                                      | Configuration file property (Windows/Linux):                                                                                                    |
|                                                      | Rgsender.Network.Port                                                                                                    |

## **HP Velocity**

The following table describes the options available in the **HP Velocity** panel of the RGS Sender Configuration tool. The corresponding property in the rgsenderconfig file is noted for reference.

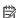

NOTE: See HP Velocity documentation for more information about HP Velocity settings.

| Option                               | Description                                                                                                    |  |
|--------------------------------------|----------------------------------------------------------------------------------------------------|--|
| Enable HP Velocity                   | Enables HP Velocity.                                                                                                    |  |
|                                      | Configuration file property (Windows/Linux):                                                                                                    |  |
|                                      | Rgsender.Network.HPVelocity.Enabled                                                                                                    |  |
| Operational Mode                     | Sets whether HP Velocity should correct network loss ( <b>Active Mode</b> ) or just monitor it ( <b>Monitor Mode</b> ).                                                                |  |
|                                      | Configuration file property (Windows/Linux):                                                                                                    |  |
|                                      | Rgsender.Network.HPVelocity.LiveUdpMode                                                                                                    |  |
| Target loss rate (10k packet sample) | Sets the amount of network loss that HP Velocity will tolerate before adding packet-protection redundancy to the data flow.                                                            |  |
|                                      | Configuration file property (Windows/Linux):                                                                                                    |  |
|                                      | Rgsender.Network.HPVelocity.LiveUdpTargetLossRate                                                                                                    |  |
| Level of congestion control          | Sets the level of congestion control, where <b>Standard</b> handles the effects of a high-latency network and <b>Friendly</b> uses the standard TCP-like congestion-control algorithm. |  |
|                                      | Configuration file property (Windows/Linux):                                                                                                    |  |
|                                      | ${\tt Rgsender.Network.HPVelocity.LiveUdpCongestionControlAlgorithm}$                                                                                                    |  |

#### **USB**

The following table describes the options available in the  ${\tt USB}$  panel of the RGS Sender Configuration tool. The corresponding property in the  ${\tt rgsenderconfig}$  file is noted for reference.

| Option                                                                                                    | Description                                                                                                    |
|----------------------------------------------------------------------------------------------------|----------------------------------------------------------------------------------------------------|
| ACL file name (XML)                                                                                                    | Specifies the name of the XML file that implements the Remote USB Access Control List (ACL).                                                                   |
|                                                                                                    | Configuration file property (Windows/Linux):                                                                                                    |
|                                                                                                    | Rgsender.Usb.Acl.RulesetPath                                                                                                    |
| ACL schema file (XSD)                                                                                                    | Specifies the name of the schema file that accompanies the Remote USB XML file.                                                                                |
|                                                                                                    | Configuration file property (Windows/Linux):                                                                                                    |
|                                                                                                    | Rgsender.Usb.Acl.SchemaPath                                                                                                    |
| Amount of time that the RGS Sender will wait<br>before disconnecting all USB devices if the<br>USB ACL file becomes inaccessible<br>(milliseconds) | Sets the amount of time in milliseconds that RGS Sender will wait before disconnecting all USB devices if the USB ACL file disappears or becomes inaccessible. |
|                                                                                                    | <b>NOTE:</b> If the file is restored prior to expiration of the timeout period, the USB devices remain connected.                                              |
|                                                                                                    | Configuration file property (Windows/Linux):                                                                                                    |
|                                                                                                    | Rgsender.Usb.Acl.RulesetErrorTimeout                                                                                                    |

### **Collaboration**

The following table describes the options available in the **Collaboration** panel of the RGS Sender Configuration tool. The corresponding property in the rgsenderconfig file is noted for reference.

| Option                                                                               | Description                                                                                                    |
|--------------------------------------------------------------------------------------|----------------------------------------------------------------------------------------------------|
| Display list of users connected to the remote computer                               | Enables the collaboration notification dialog.                                                                                                    |
|                                                                                      | IMPORTANT: This option should normally remain enabled. When disabled, neither remote users nor local users are notified who is participating in a collaboration session. The warning dialog that is displayed when the sender is unable to blank its monitor is also prevented from being displayed. |
|                                                                                      | Configuration file property (Windows/Linux):                                                                                                    |
|                                                                                      | Rgsender.IsCollaborationNotificationEnabled                                                                                                    |
| Automatically give permission for authorized collaborators to join the session       | When enabled, collaborators will always be accepted without having to be authorized by the primary user.                                                                                                    |
|                                                                                      | Configuration file property (Windows/Linux):                                                                                                    |
|                                                                                      | Rgsender.Collaboration.AlwaysAcceptCollaborators                                                                                                    |
| Collaboration request timeout (milliseconds)                                         | Sets the amount of time in milliseconds that the collaboration authentication dialog is shown before the request is denied automatically.                                                                                                    |
|                                                                                      | Configuration file property (Windows/Linux):                                                                                                    |
|                                                                                      | Rgsender.CollabUI.Dialog.Timeout                                                                                                    |
| Delay before another user can take floor control when active user stops giving input | Sets the delay in milliseconds after the active user stops making inputs before another user can take control of the floor in a collaboration session. The value can range from 500 milliseconds (0.5 seconds) to 15000 milliseconds (15 seconds).                                                   |
|                                                                                      | Configuration file property (Windows/Linux):                                                                                                    |
|                                                                                      | Rgsender.RequestFloorControlTime                                                                                                    |

# Logging

The following table describes the options available in the **Logging** panel of the RGS Sender Configuration tool. The corresponding property in the rgsenderconfig file is noted for reference.

| Option                | Description                                                                                                    |
|-----------------------|----------------------------------------------------------------------------------------------------|
| Log Level             | Sets the lowest level of output to log. The specified level and anything more serious will be logged in the RGS Sender log file. |
|                       | Configuration file property (Windows/Linux/Mac OS):                                                                              |
|                       | Rgsender.Log.Level                                                                                                    |
| Log file path         | Specifies the path to the RGS Sender log file.                                                                                   |
|                       | Configuration file property (Windows/Linux/Mac OS):                                                                              |
|                       | Rgsender.Log.Filename                                                                                                    |
| Max logfile size (KB) | Sets the maximum size of the RGS Sender log file (in kilobytes).                                                                 |
|                       | Configuration file property (Windows/Linux/Mac OS):                                                                              |
|                       | Rgsender.Log.MaxFileSize                                                                                                    |

### **Diagnostics**

The **Diagnostics** panel of the RGS Sender Configuration tool can be used to detect potential issues that might prevent a remote connection.

# **Setting RGS properties manually**

#### **Property syntax**

The following example shows the RGS property syntax:

Rgreceiver.Network.Timeout.Warning=10000

In this example, the name of the property is <code>Rgreceiver.Network.Timeout.Warning</code>, and the value of the property is <code>10000</code>. This setting specifies that RGS Receiver will wait 10,000 milliseconds (10 seconds) before displaying a warning dialog that indicates that it is no longer able to communicate with RGS Sender. This particular setting is duplicated in the Network panel of the RGS Receiver settings.

A property could also be set to an empty value like in the following example:

Rgreceiver.Browser.Name=

Properties with empty values initialize as follows:

- If the value of the property is of type string, the value will be set as an empty string.
- If the value of the property is of type **int**, **int vector**, or **bool**, the value will be set to 0.

IMPORTANT: No user notification is provided if a property name is misspelled, and the property will not take effect. If you specify a property in a configuration file or on the command line and it does not take effect, verify that the property name is spelled correctly (including uppercase and lowercase usage).

### Setting property values in a configuration file

RGS property values can be set in a configuration file. The default files for RGS Receiver and RGS Sender are rgreceiverconfig and rgsenderconfig respectively, and each can be found in the respective installation directory.

The configuration files contain one property per line. All properties in the configuration files are initially commented out with the # character. To set a property in a configuration file, first delete the # character preceding the property name, and then set the property to the desired value. For RGS Receiver, once a property is uncommented in the configuration file, the property's setting is persisted when RGS Receiver is closed.

- IMPORTANT: After an RGS Receiver property is persisted, commenting out the property in the configuration file again will not reset its value to default. To reset a value to default, set the property back to its default value in the configuration file and leave the line uncommented.
- **NOTE:** If a property is listed more than once, the value of the last entry is used.
- NOTE: RGS properties set in a configuration file might not take effect until the computer is restarted.

### Setting property values on the command line

Property values for RGS Receiver on Windows and Linux, and for RGS Sender on Windows, can be set on the command line. See RGS Receiver command-line options on page 22 and RGS Sender command-line options (Windows) on page 23 for examples.

NOTE: Per-session property values cannot be set on the command line.

# **Other properties**

This section describes the RGS properties that do not have a corresponding option in the configuration tools and can only be set via the configuration file or on the command line.

## Other global properties

| Property                                      | Description                                                                                                    |
|-----------------------------------------------|----------------------------------------------------------------------------------------------------|
| Rgreceiver.Smartcard.IsEnabled                | When enabled, the receiver uses smart card redirection with senders that have smart card redirection installed and enabled.                                     |
| Rgsender.Smartcard.IsEnabled                  | When enabled and smart card redirection is installed, the receiver is allowed to use smart card redirection.                                                    |
| Rgreceiver.IsSendCtrlLeftMouseClickAsRightMou | NOTE: Mac OS only                                                                                                    |
| seClickEnabled                                | When enabled, if you simultaneously press and hold Ctrl and click the left mouse button, the combination is translated to a right-click and sent to the sender. |
|                                               | When disabled, if you simultaneously press and hold Ctrl and click the left mouse button, the combination is sent to the sender with no modification.           |
| Rgreceiver.Experience.IsMutable               | When enabled, a user can modify the settings under the Experience heading in RGS Receiver.                                                                      |
| Rgreceiver.Audio.Linux.DeviceName             | NOTE: Linux only                                                                                                    |
|                                               | This property specifies the name of the audio device that is to be used.                                                                                        |
| Rgreceiver.ForceDesktopUI                     | When enabled, RGS Receiver is forced to use the non-tablet GUI, even on touch-supported devices.                                                                |
| Rgreceiver.Registration.ServerAddresses       | IMPORTANT: This setting should not be modified unless instructed by HP.                                                                                         |
|                                               | Specifies the IP addresses of the HP servers used for activation of RGS Advanced Features.                                                                      |

| Property                           | Description                                                                                                    |
|------------------------------------|----------------------------------------------------------------------------------------------------|
| Rgsender.ConsoleLogonTimeout       | This property sets the time in seconds to wait for a system login event to complete. If the login does not occur within this limit, the sender will be shut down. |
| Rgsender.IsClassicEasyLogonEnabled | For Windows, this property enables multiple users to connect to a locked desktop before logon. For Linux, this property enables Easy Login.                       |
| Rgsender.Audio.Linux.DeviceName    | NOTE: Linux only                                                                                                    |
|                                    | This property specifies the name of the audio device that is to be used.                                                                                          |
| Rgsender.Audio.Linux.RecorderApi   | NOTE: Linux only                                                                                                    |
|                                    | If set to ${\tt pulse}$ (the default), audio is captured using PulseAudio. If set to ${\tt alsa}$ , audio is captured using the ALSA audio system.                |

| Property                                                                   | Description                                                                                                    |
|----------------------------------------------------------------------------|----------------------------------------------------------------------------------------------------|
| Rgsender.Audio.Linux.IsVolumeMonitorEnabled                                | NOTE: Linux only                                                                                                    |
|                                                                            | When enabled, RGS Sender tracks volume changes on the sender side, and RGS Receiver adjusts its volume level automatically in response.                                                                                                    |
| Rgsender.PreferredLicenseOrder                                             | This property sets the preferred order in which RGS will look for each license type.                                                                                                    |
| Rgsender.Compatibility.Displays.ConfigureVmwa reDisplaysForBestPerformance | NOTE: For VMware® with a Windows guest operating system only                                                                                                    |
|                                                                            | When enabled, this property disables the VMware SVGA 3D display at the start of an RGS connection, enables any available NVIDIA displays, and forces the GPU display method to be used.                                                                                                    |
|                                                                            | NOTE: If this property is enabled, you cannot access any VMware virtual machines via the VMware vSphere® console, because that function requires the VMware SVGA 3D display. To re-enable the VMware SVGA 3D display when an RGS connection ends, use the property  Rgsender.Compatibility.Displays.ReEnableVmwareDisplaysOnRGSDisconnect. |
|                                                                            | The VMware SVGA 3D display can also be re-enabled by logging out of Windows. This ensures that the vSphere console is accessible when no users are logged on.                                                                                                    |
| Rgsender.Compatibility.Displays.ReEnableVmwar                              | NOTE: For VMware with a Windows guest operating system only                                                                                                    |
| eDisplaysOnRGSDisconnect                                                   | When enabled, this property causes the VMware SVGA 3D display to be re-enabled when an RGS connection ends. This allows you to access a VMware virtual machine via the vSphere console without having to log out of Windows first.                                                                                                    |
|                                                                            | <b>NOTE:</b> HP recommends disabling this setting if you do not use the vSphere console, because Windows might rearrange your application windows between RGS connections.                                                                                                    |
| Rgsender.Compatibility.Displays.AllowNvidiaRe                              | NOTE: For Windows-based senders with NVIDIA graphics only                                                                                                    |
| solutionMatching                                                           | When enabled, RGS Sender attempts NVIDIA resolution-matching before attempting the default resolution-matching method.                                                                                                    |

# **Per-session properties (RGS Receiver only)**

The per-session properties of RGS Receiver, which are applicable to Directory Mode only, let you specify settings for each RGS session individually.

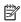

NOTE: When typing per-session properties, replace < n > with the number of the session. The first session is 0, the second session is 1, and so on.

## Window location and size properties (per-session)

| Property                                          | Description                                                                                                    |
|---------------------------------------------------|----------------------------------------------------------------------------------------------------|
| Rgreceiver.Session. <n>.RemoteDisplayWindow.X</n> | This property sets the horizontal position of the RGS Receiver window for session number $<$ n $>$ , as measured from the left edge of the screen. The default is 0. |

| Property                                                                 | Description                                                                                                    |
|--------------------------------------------------------------------------|----------------------------------------------------------------------------------------------------|
| Rgreceiver.Session. <n>.RemoteDisplayWindow.Y</n>                        | This property sets the vertical position of the RGS Receiver window for session number $<$ n $>$ , as measured from the top edge of the screen. The default is 0.                                                    |
| Rgreceiver.Session. <n>.VirtualDisplay.IsPrefe rredResolutionEnabled</n> | <code>1=Enables</code> the preferred resolution properties for session number $<$ n $>$ . If the sender is unable to match the resolution preference of the receiver, a warning dialog is displayed on the receiver. |
|                                                                          | 0=Disables the preferred resolution properties for session number $<$ n $>$ (default).                                                                                                    |
|                                                                          | NOTE: The per-session preferred resolution properties override the global property  Rgreceiver.IsMatchReceiverResolutionEnabled.                                                                                     |
| Rgreceiver.Session. <n>.VirtualDisplay.Preferr edResolutionHeight</n>    | This property sets the preferred height of the resolution for session number $<\!\!n\!\!>$ .                                                                                                    |
| Rgreceiver.Session. <n>.VirtualDisplay.Preferr edResolutionWidth</n>     | This property sets the preferred width of the resolution for session number $<$ n $>$ .                                                                                                    |

#### **Clipboard properties (per-session)**

| Property                                        | Description                                                                                                    |
|-------------------------------------------------|----------------------------------------------------------------------------------------------------|
| Rgreceiver.Session. <n>.Clipboard.IsEnabled</n> | 1=Enables Remote Clipboard for session number $<$ n $> (default)$ . The global property Rgreceiver.Clipboard.IsEnabled must be enabled for this to have any effect. |
|                                                 | 0 = Disables Remote Clipboard for session number < n >.                                                                                                    |

## **Auto-launch properties (Windows only)**

Auto-launch files for RGS Receiver have the extension .rgreceiver and use the same syntax for setting property values as rgreceiverconfig (see Setting RGS properties manually on page 62).

When an auto-launch file is opened, RGS Receiver starts automatically and attempts to establish a connection to a single sender, as configured in the file.

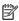

NOTE: Auto-launch files do not support starting RGS connections to multiple senders. For information about connecting to multiple senders, see <u>Directory Mode (non-tablet GUI only) on page 45</u>.

The following table describes the auto-launch properties. Since you can auto-launch only one connection at a time, the session number should always be 0.

| Property                                | Description                                                                                                    |
|-----------------------------------------|----------------------------------------------------------------------------------------------------|
| Rgreceiver.Session.0.IsConnectOnStartup | If this property is enabled, RGS Receiver will attempt to autolaunch the connection when the auto-launch file is opened. |
| Rgreceiver.Session.O.Hostname           | This property sets the hostname or IP address for the auto-launch connection.                                            |
| Rgreceiver.Session.O.Username           | This property sets the username for the auto-launch connection as a UTF-8 encoded string.                                |

| Property                            | Description                                                                                                    |
|-------------------------------------|----------------------------------------------------------------------------------------------------|
| Rgreceiver.Session.O.Password       | This property sets the password for the auto-launch connection as a UTF-8 encoded string.                                                                                                    |
| Rgreceiver.Session.0.PasswordFormat | Encrypted=This password format is supported on Windows only and is the hexadecimal string representation of the password encrypted using the Windows command CryptProtectData.  See <a href="http://msdn.microsoft.com/en-us/library/aa380261(VS.85).aspx">http://msdn.microsoft.com/en-us/library/aa380261(VS.85).aspx</a> for more information.  Clear=This password format is unencrypted text.  XOR=This password format is the hexadecimal string representation of a password encrypted using an XOR cipher using a key of 129. |

Settings from the RGS Receiver Configuration tool (and the rgreceiverconfig file) are ignored when you use an auto-launch file, so you need to add any desired property settings to the auto-launch file. See below for an example.

```
Rgreceiver.Session.0.IsConnectOnStartup=1
Rgreceiver.Session.0.Hostname=192.168.0.47
Rgreceiver.Session.0.Username=MyUserName
Rgreceiver.Session.0.Password=MyPassword
Rgreceiver.Session.0.PasswordFormat=Encrypted
Rgreceiver.Network.Timeout.Error=60000
Rgreceiver.Network.Timeout.Warning=4000
Rgreceiver.Network.Timeout.Dialog=30000
Rgreceiver.IsBordersEnabled=0
```

# 8 Performance optimization

## **General**

The following suggestions apply to all operating systems:

- Enable HP Velocity (see HP Velocity (Windows/Linux only) on page 27 for more information).
- Set the sender desktop background to a solid color to minimize the amount of image data that needs to be sent.
- Set both the receiver and the sender display depth to 32-bits per pixel.
- Lower the sender's display resolution.
- Increase the Max Image Update rate from 30 to 60 using the RGS Sender Configuration tool.
- Reduce the Remote Audio quality setting in RGS Receiver, or disable Remote Audio if it is not needed.

The following suggestions apply to Windows only:

- Increase the process priority of RGS Sender. See <u>Setting the RGS Sender process priority (Windows only)</u> on page 24 for more information.
- Adjust the Windows system performance settings in Control Panel. The Adjust for best performance option will minimize the bandwidth requirements for RGS.

## **Network**

RGS depends on low network latency and reasonably high network bandwidth. There are several methods to test and measure the network bandwidth, latency, and the number of hops between the receiver and the sender:

- Use the ping command to measure network latency.
- Use the Traceroute (Linux) or tracert (Windows) command, which will report the number of hops it takes to reach a computer in addition to the network latency.
- Use the Test TCP (TTCP) tool, which is available at <a href="http://www.pcausa.com/Utilities/pcattcp.htm">http://www.pcausa.com/Utilities/pcattcp.htm</a>.

Once you've characterized your network performance, you can decide if improvement is required.

The network interface will auto-negotiate the network speed with the network switches on the local network. Most modern network interfaces and switches will negotiate the highest possible speed available. However, unless the network has been carefully designed for maximum throughput, the network interfaces and switches might auto-negotiate to a sub-optimal speed.

If the network interface and switches are configured to auto-negotiate properly, you can leave the settings to auto-negotiate. If you want to force the network to operate at a particular speed, the settings in the network interface and switches can be hard-coded. You must be careful with these settings, however. If the network interface and switch settings don't complement each other, the network will have poor performance.

To configure a network interface to force a particular network speed on Windows:

- In Control Panel, select Device Manager.
- Expand Network adapters.

- Right-click the network adapter you want to configure, and then select Properties.
- 4. Click the Advanced tab.
- 5. In the list of properties, locate the property that controls the speed and duplex setting. The name can vary, but it is usually something like **Speed & Duplex** or **Link Speed & Duplex**.
- **6.** From the **Value** drop-down list, select the fastest speed your network can support, and be sure to select the **Full Duplex** version of that speed.

To configure a network interface to force a particular network speed on Linux:

- As root, use a command like in the following example. This example sets network interface 0 as a 100 Mb/sec connection running full duplex mode:
  - \$ /usr/local/sbin/ethtool -s eth0 speed 100 duplex full autoneg off

If you are not satisfied with your network performance, look at the log files on your network switch (if the receiver is connected to one). A significant number of errors on the switch port may indicate that the computer or network is not configured correctly. Work with your IT organization to optimize your computer and network configuration.

# **VPN** with HP Velocity

If HP Velocity is used in combination with a VPN that is between the sender and the receiver, and if the VPN is configured with a maximum transmission unit (MTU) value less than the default MTU value of RGS (1500), network packets might be fragmented, and performance might degrade.

You can change the MTU value of RGS to better control the packet size. To do this, you must modify a property in two files named config. One is in the RGS Sender installation directory, and the other is in the RGS Receiver installation directory. In each file, edit the following property:

```
IceLive.livessl.liveUDP.mtu=1500
```

Make the value setting lower than the MTU value of the VPN, and use the same value for both files. HP recommends a value of 1396.

# 9 Troubleshooting

# **Failed connection attempts**

This section describes the most common issues that cause RGS connection attempts to fail.

#### **Receiver checklist**

Use the following checklist to troubleshoot failed connection attempts from the receiver side:

1. Verify that you are entering the correct hostname or IP address for the sender.

If you changed the port that RGS Sender listens on from its default of 42966, you must specify the port number along with the hostname or IP address like in the following examples:

```
MyHostName:12345
192.168.0.10:12345
```

- 2. Verify that the receiver is on the same network as the sender.
- 3. Verify that the receiver can ping the sender.
- 4. If the receiver is behind a firewall, verify that the firewall supports network address translation (NAT).

## Sender checklist

Use the following checklist to troubleshoot failed connection attempts from the sender side:

- NOTE: After going through this checklist, make sure you log out of the sender before attempting an RGS connection again.
  - 1. Verify the credentials for the user account you are trying to access from the receiver. The account password cannot be blank.
  - Verify that RGS Sender has started on the sender (see <u>RGS Sender overview on page 23</u> for more information).
  - 3. Verify that all tests pass on the Diagnostics panel of the RGS Sender Configuration tool.
  - 4. If the sender is behind a firewall, verify that the firewall supports network address translation (NAT) and port forwarding.
  - 5. If you changed the network interface binding of RGS Sender from its default of listening to all network interfaces, verify that the sender is listening on the correct network interface (see <a href="Sender network">Sender network</a> interface binding on page 70 for more information).

#### (Windows only)

Verify that the sender is not using Automatic Private IP Addressing (APIPA) by typing the following in a command window:

```
netstat -n -a
```

If the IP address associated with the RGS Sender listening port (42966 by default) is private, APIPA is the likely cause. For information about how to disable APIPA, go to <a href="http://support.microsoft.com/kb/220874">http://support.microsoft.com/kb/220874</a>.

#### 7. (Linux only)

Verify that the sender is not using an X desktop started on the command line. Outside connection attempts might fail because of incomplete PAM session management and permissions for the console. Login management should be handled by the display manager started by init run level 5.

RGS Sender natively supports the following display managers:

- GNOME Display Manager (GDM)
- KDE Display Manager (KDM)
- LightDM

If the sender system uses a different PAM-based display manager, you can try the following:

- NOTE: This configuration might not work for some display managers.
  - **a.** Find the configuration files for the display manager in /etc/pam.d/.
  - **b.** Add the following line to the end of each file (create a backup of each file before modifying it):

```
session optional pam rg.so
```

c. Restart the sender system.

## Sender network interface binding

RGS Sender is set by default to listen to all network interfaces present on the sender. If this is undesirable, the network interface binding can be manually reconfigured.

There are three methods to reconfigure RGS Sender network interface binding:

- Disable the network interfaces that you do not want RGS Sender to listen to, and then restart the sender. RGS Sender will then bind to the remaining enabled network interface. The disadvantage of this method is that the other network interfaces will no longer be usable.
- Manually configure the desired network interface to be the one listened to by RGS Sender. See <u>Reconfiguring network interface binding manually on page 71</u> for more information.
- Use the RGS Sender Configuration tool to specify which network interface to listen to. See <u>Reconfiguring</u> network interface binding using the RGS Sender Configuration tool on page 71 for more information.

If you enter a hostname instead of an IP address when establishing an RGS connection, it is possible that the hostname will resolve to the IP address of an incorrect network interface. This could be caused by a number of factors, including how your DHCP and DNS servers are configured.

If the hostname resolves to the IP address of an incorrect network interface, do one of the following:

- Enter the IP address that RGS Sender is bound to instead of the hostname when establishing an RGS connection.
- Reconfigure your DHCP and DNS servers so that the hostname resolves to the correct IP address.
- Use the nslookup command to determine the IP address that the hostname resolves to, and then
  follow the steps in <u>Reconfiguring network interface binding manually on page 71</u> to set the
  corresponding network interface to be listed first in the list of connections.

#### Reconfiguring network interface binding manually

To manually configure which network interface the sender binds to:

- Disable the Listen for RGS connections on all network interfaces option in the RGS Sender Configuration tool.
- **NOTE:** See Using the RGS Sender Configuration tool on page 56 for more information.
- Click the network icon in the Windows notification area, and then click Open Network and Sharing Center.
- 3. Click **Change adapter settings** in the left pane.
- 4. Press the Alt key to show the menu bar, select **Advanced**, and then select **Advanced Settings**.
- In the Adapter and Bindings panel, use the arrow buttons next to the Connections pane to move the desired network interface to the top of the list.

The network interface at the top of the list will be the one listened to by RGS Sender.

## Reconfiguring network interface binding using the RGS Sender Configuration tool

Before configuring options in the RGS Sender Configuration tool, you'll need to determine the number that corresponds to the network interface you want RGS Sender to listen to. To do this, follow these steps:

- Click the network icon in the Windows notification area, and then click **Open Network and Sharing** Center.
- Click **Change adapter settings** in the left pane.
- Press the Alt key to show the menu bar, select **Advanced**, and then select **Advanced Settings**.
- In the **Adapter and Bindings** panel, look at the list of network interfaces in the **Connections** pane.

The number that corresponds to the network interface at the top of the list is 0. The number for the next network interface in the list is 1, and so on.

After determining the number that corresponds to the desired network interface, follow these steps to configure the appropriate RGS Sender settings:

- Disable the Listen for RGS connections on all network interfaces option in the RGS Sender Configuration tool.
- Set the value of the Listen to a specific network interface option in the RGS Sender Configuration tool to the number of the desired network interface.

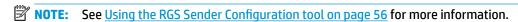

## **Network timeouts**

The network timeout properties of RGS Receiver and RGS Sender provide a way to handle network disruptions. Although TCP/IP is reliable, it does not guarantee network packet delivery. Possible issues include the following:

- Network over-subscription, resulting in congestion and packet loss
- CPU utilization by other processes and tasks, starving the TCP/IP network stack
- Incorrectly configured or malfunctioning network switches, routers, and network interfaces

See below for a list of timeout-related issues and solutions.

#### The RGS Receiver window repeatedly dims and displays a connection warning message.

| Cause                                                                       | Solution                                                                                            |
|-----------------------------------------------------------------------------|----------------------------------------------------------------------------------------------------|
| There are frequent network disruptions between RGS Receiver and RGS Sender. | If the notifications are occurring too frequently, increase the RGS Receiver warning timeout value. |

# The RGS Receiver window dims, and RGS Receiver disconnects and displays a connection error, but you can connect again immediately.

| Cause                                                                                                    | Solution                                                               |
|----------------------------------------------------------------------------------------------------|------------------------------------------------------------------------|
| The length of the network disruption exceeded the error timeout value of either RGS Receiver or RGS Sender. | Increase the error timeout value of RGS Receiver, RGS Sender, or both. |
| <b>NOTE:</b> This could also occur if RGS Sender was stopped unexpectedly.                                  |                                                                        |

# When connecting to a Linux-based sender, the PAM authentication dialog on the receiver does not display long enough for credentials to be entered.

| Cause                                             | Solution                                           |
|---------------------------------------------------|----------------------------------------------------|
| The RGS Receiver dialog timeout value is too low. | Increase the dialog timeout value of RGS Receiver. |

#### When connecting to the sender, the authorization dialog is not displayed long enough for the user to respond to it.

| Cause                                                             | Solution                                                        |
|-------------------------------------------------------------------|-----------------------------------------------------------------|
| The collaboration request timeout value of RGS Sender is too low. | Increase the collaboration request timeout value of RGS Sender. |

#### The RGS Receiver window is not updating.

| Cause                                                                                                    | Solution                                                       |
|----------------------------------------------------------------------------------------------------|----------------------------------------------------------------|
| A network disruption occurred, but the warning and error timeout values of RGS Receiver are set too high. | Decrease the warning and error timeout values of RGS Receiver. |

#### Increasing the error timeout value of RGS Receiver does not appear to have an effect, and RGS Receiver still disconnects.

| Cause                                                                    | Solution                                                                                     |
|--------------------------------------------------------------------------|----------------------------------------------------------------------------------------------|
| The error timeout value of RGS Sender is less than that of RGS Receiver. | Increase the error timeout value of RGS Sender so that its higher than that of RGS Receiver. |

# **Graphical issues (Linux)**

#### Full-screen crosshair cursors

Some software uses large crosshair cursors that might not display correctly on the receiver. Full-screen crosshair cursors can be disabled by typing the following in an X terminal:

X11xprop -root -remove SGI CROSSHAIR CURSOR

#### Gamma correction on the receiver

The color in a 3D application on the sender can look incorrect when displayed on a receiver. This is because the gamma of the receiver monitor does not match the gamma of the sender monitor.

Any tool that can adjust the gamma for a display can help resolve this issue. Some tools adjust the gamma for the entire display, while others adjust the gamma on a per-window basis. A per-window tool that can adjust the RGS Receiver window only should provide the best results.

#### Black or blank RGS Receiver window

If the sender is set to less than 24-bit or 32-bit color depth (depending on the graphics adapter), the RGS Receiver window might display a black or blank desktop session. Increase the color depth of and restart the sender usually resolves the issue.

## **Remote Audio issues**

See below for a list of audio-related issues and solutions.

#### RGS Receiver is not outputting audio.

| Cause   | Solution                                                                                  |  |
|---------|-------------------------------------------------------------------------------------------|--|
| Various | <ul> <li>Verify that Remote Audio is enabled in the RGS Receiver<br/>settings.</li> </ul> |  |
|         | <ul> <li>Verify that audio is not muted by the operating system.</li> </ul>               |  |
|         | Verify that the audio device of the receiver is working.                                  |  |

#### Audio is disrupted.

| Cause                                                                   | Solution                                  |  |
|-------------------------------------------------------------------------|-------------------------------------------|--|
| The audio quality settings are too high for a low-bandwidth connection. | Reduce the audio quality.                 |  |
|                                                                         | Disable stereo audio.                     |  |
| The RGS Sender process priority is too low.                             | Increase the RGS Sender process priority. |  |

#### Audio causes continuous network traffic.

| Cause                                                                        | Solution                                                                                                    |
|------------------------------------------------------------------------------|----------------------------------------------------------------------------------------------------|
| The noise level is too high and being interpreted by RGS as an audio signal. | Lower the volume input setting on or disable any active external devices connected to the Line In audio jack on the sender. |

#### There is no audio on a sender or a receiver with multiple audio devices.

| Cause                                      | Solution                                                              |
|--------------------------------------------|-----------------------------------------------------------------------|
| RGS is not using the correct audio device. | Disable extra audio devices to make sure RGS uses the correct device. |

## **Remote USB issues**

The following information describes Remote USB troubleshooting tips:

- Verify that Remote USB is enabled in RGS Receiver.
- Verify that the USB device is physically connected to the receiver, powered, and turned on.
- Verify that the USB device is detected by the receiver.
  - Windows: Verify that the USB device is listed in Device Manager.
  - Linux: Verify that the USB device is listed in /proc/devices/usb\_remote/devices. If only one USB device is recognized by the receiver, the devices file will have a single file descriptor named 192, which is the Remote USB device. Dumping this file with the command cat 192 displays data about the device. If multiple devices are connected, then each will have a file descriptor numbered consecutively starting at 192.
- Verify that both the sender and the receiver support Remote USB (see <u>Remote USB (Windows/ThinProonly)</u> on page 42).
- Verify that the USB device is supported (see Remote USB (Windows/ThinPro only) on page 42).
- Uninstall and reinstall RGS Receiver to make sure that Remote USB is configured correctly during installation (see Installing RGS Receiver (Windows) on page 6).
- Uninstall and reinstall RGS Sender and make sure that Remote USB is enabled during installation (see Installing RGS Sender (Windows) on page 8).
- Verify that the drivers and software required by the USB device are installed and available on the sender.
   Many USB devices require manufacturer-supplied software to work. This software must often be installed before the USB device is connected to the computer.

## **Smart card redirection issues**

Consider the following when troubleshooting smart card redirection:

- Verify that the smart card works standalone on both ends of a connection.
- Verify that vendor drivers are installed for the smart card reader and the smart card devices.
- Be sure that only the primary user is attempting to use a smart card.
- Verify that there is only one active smart card connected to the receiver. A virtual smart card is counted
  as an active smart card.
- If the smart card service on RHEL 7 does not start correctly, you might need to modify the pcscd startup script located at /usr/lib/systemd/system/pcscd.service. Open the script for editing and change the ExecStart option to the following:

```
ExecStart=/usr/sbin/pcscd --foreground --auto-exit -c /etc/
reader.conf.d/hpremotescr.conf
```

# A Switching between RGS and Remote Desktop Connection (Windows only)

You can switch between an RGS session and a Windows Remote Desktop Connection session without having to log out of the remote desktop on the sender as long as you use the same credentials for both sessions. The existing session is ended when you start the new session using the other program.

If you try to use *different* credentials to start a Remote Desktop Connection session with a sender that is already in an RGS session, Remote Desktop Connection allows you to force a log off for the remote user account currently in the RGS session. Forcing a log off requires Windows administrator privileges and ends the RGS session.

If you try to use *different* credentials to start an RGS session with a sender that is already in a Remote Desktop Connection session, RGS will display an authorization failure message. You cannot force a log off in this scenario.

## **IMPORTANT:** See the following information about security and authentication concerns:

- If you switch from an active Remote Desktop Connection session to an RGS session, the remote desktop
  might enter into a logged on and unlocked state. This might not be desirable if an unlocked remote
  desktop is a security concern. To avoid this, log off of the remote desktop using Remote Desktop
  Connection before starting the RGS session.
- If you have an active Remote Desktop Connection session that you authenticated using a smart card and try to switch to an RGS session using Easy Login on a receiver other than the one that started the active Remote Desktop Connection session, RGS will prompt you for your username and password, which is not normally required for Easy Login authentication. If you do not know your username and password because you normally use smart card authentication, then you will not be able to switch to an RGS session. In this scenario, the Remote Desktop Connection session must be ended manually to release the smart card reader for use by RGS.

# Creating an agent for remote application B termination (Windows only)

When an RGS session is unintentionally ended, you might want applications on the sender to be terminated to prevent them from operating unsupervised.

This appendix describes how to create an agent on the sender that provides remote application termination by monitoring events in the RGS Sender event log HPRemote.

# Viewing the HPRemote log

To view the HPRemote log:

- Select Start, select Control Panel, select Administrative Tools, and then select Computer Management.
- In the left pane, select **System Tools**, select **Event Viewer**, and then select **HPRemote**.

The HPRemote log contains information about recent RGS connection activity. By default, the most recent events are listed first.

To view the properties of anr event, double-click it to open the Event Properties window.

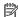

NOTE: For additional information on Windows event logging, go to Microsoft Developer Network (MSDN) at http://msdn.microsoft.com/.

# **HPRemote log format**

Data in the HPRemote log consists of a message ID followed by optional data in both string and binary formats.

The following table describes the events logged in the HPRemote log. The message IDs are defined in the header file RGSenderEvents.h and are 32-bit values. The EventID is from the Code field within the message ID and, for the HPRemote log, ranges from 1 to 13.

| Message ID             | Description                                                                                                    |  |
|------------------------|----------------------------------------------------------------------------------------------------|--|
| RGSENDER_CONNECT_STATE | The connection state consists of zero or more <b>primary</b> connections and zero or more <b>non-</b>                                                                                              |  |
| Event ID: 3            | primary connections. Each event entry records the current number of active connection<br>each category. Events appear when the connection status of these of a particular conne<br>changes.        |  |
|                        | The first field represents the number of primary connections. The second field represents the number of non-primary connections. Each state field provides a string and a 32-bit unsigned integer. |  |
|                        | Event viewer message:                                                                                                    |  |
|                        | Primary connections: %1. Non-primary connections: %2.                                                                                                    |  |
|                        | Strings:                                                                                                    |  |
|                        | %1 = number of primary connections                                                                                                    |  |
|                        | %2 = number of non-primary connections                                                                                                    |  |

| Message ID                     | Description                                                                                                    |  |
|--------------------------------|----------------------------------------------------------------------------------------------------|--|
|                                | Data:                                                                                                    |  |
|                                | UINT32 numPrimary                                                                                                    |  |
|                                | UINT32 numNonprimary                                                                                                    |  |
|                                | Event viewer example:                                                                                                    |  |
|                                | Primary connections: 1. Non-primary connections: 0.                                                                                           |  |
| RGSENDER CONNECT               | A new connection was established with an associated name. If Easy Login is enabled, the                                                       |  |
| Event ID: 4                    | name assignment will be deferred until login and the associated name may be Anonymous.                                                        |  |
|                                | Event viewer message:                                                                                                    |  |
|                                | Connect %1.                                                                                                    |  |
|                                | Strings:                                                                                                    |  |
|                                | %1 = name associated with connection                                                                                                    |  |
|                                | %2 = IP address and port number of receiver                                                                                                   |  |
|                                | Data:                                                                                                    |  |
|                                | None                                                                                                    |  |
|                                | Event viewer example:                                                                                                    |  |
|                                | Connect MYDOMAIN\myusername.                                                                                                    |  |
| RGSENDER_DISCONNECT            | A receiver has disconnected. The message will contain the name associated with the                                                            |  |
| Event ID: 5                    | connection. If Easy Login is enabled and the receiver disconnects prior to a login, the associated name may be Anonymous.                     |  |
|                                | Event viewer message:                                                                                                    |  |
|                                | Disconnect %1.                                                                                                    |  |
|                                | Strings:                                                                                                    |  |
|                                | %1 = name associated with connection                                                                                                    |  |
|                                | %2 = IP address and port number of receiver                                                                                                   |  |
|                                | Data:                                                                                                    |  |
|                                | None                                                                                                    |  |
|                                | Event viewer example:                                                                                                    |  |
|                                | Disconnect MYDOMAIN\myusername.                                                                                                    |  |
| RGSENDER_STARTUP               | Reference event registered to aid in interpretation of the event log by Event Viewer. Signification proper startup of the RGS Sender service. |  |
| Event ID: 1                    | Event viewer message:                                                                                                    |  |
|                                | RGS Sender startup.                                                                                                    |  |
|                                | Strings:                                                                                                    |  |
|                                | None                                                                                                    |  |
|                                | Data:                                                                                                    |  |
|                                | None                                                                                                    |  |
| DCCENIDED CHIMDOWN             |                                                                                                    |  |
| RGSENDER_SHUTDOWN  Event ID: 2 | Reference event registered to aid in interpretation of the event log by Event Viewer. Signif proper shutdown of the RGS Sender service.       |  |
|                                | Event viewer message:                                                                                                    |  |

| Message ID                           | Description                                                                                                    |
|--------------------------------------|----------------------------------------------------------------------------------------------------|
|                                      | RGS Sender shutdown.                                                                                                    |
|                                      | Strings:                                                                                                    |
|                                      | None                                                                                                    |
|                                      | Data:                                                                                                    |
|                                      | None                                                                                                    |
| RGSENDER_SET_PRIMARY                 | A connection with an associated name is set as the primary connection.                                                                        |
| Event ID: 6                          | Event viewer message:                                                                                                    |
|                                      | Set %1 as primary connection.                                                                                                    |
|                                      | Strings:                                                                                                    |
|                                      | %1 = name associated with connection                                                                                                    |
|                                      | Data:                                                                                                    |
|                                      | None                                                                                                    |
|                                      | Event viewer example:                                                                                                    |
|                                      | Set MYDOMAIN\myusername as primary connection.                                                                                                |
| RGSENDER_SET_NONPRIMARY  Event ID: 7 | A connection with an associated name is assigned to a non-primary status. This may happen as a result of a logout.                            |
|                                      | Event viewer message:                                                                                                    |
|                                      | Set %1 as non-primary connection.                                                                                                    |
|                                      | Strings:                                                                                                    |
|                                      | %1 = name associated with connection                                                                                                    |
|                                      | Data:                                                                                                    |
|                                      | None                                                                                                    |
|                                      | Event viewer example:                                                                                                    |
|                                      | Set MYDOMAIN\myusername as non-primary connection.                                                                                            |
| RGSENDER_ASSIGN_USER                 | If Easy Login is enabled, the assignment of the name will be deferred until login. When the name is assigned, this message will be generated. |
| Event ib. 0                          | Event viewer message:                                                                                                    |
|                                      | Assign %1 connection to %2.                                                                                                    |
|                                      | Strings:                                                                                                    |
|                                      | %1 = original name of connection                                                                                                    |
|                                      | %2 = new name of connection                                                                                                    |
|                                      | Data:                                                                                                    |
|                                      | None                                                                                                    |
|                                      | Event viewer example:                                                                                                    |
|                                      | Assign Anonymous connection to MYDOMAIN\myusername.                                                                                           |
| RGSENDER_USB_CONNECT_DEVIC           | Remote USB mounted a USB device to the sender.                                                                                                |
| E                                    | Event viewer message:                                                                                                    |
| Event ID: 9                          |                                                                                                    |

| Message ID                 | Description                                                                           |
|----------------------------|---------------------------------------------------------------------------------------|
|                            | USB Device Connect:Class=%1, Vendor ID=%2, Product ID=%3, Manufacturer=%4, Product=%5 |
|                            | Strings:                                                                              |
|                            | %1 = USB device class                                                                 |
|                            | %2 = USB device vendor ID                                                             |
|                            | %3 = USB device product ID                                                            |
|                            | %4 = USB device manufacturer string                                                   |
|                            | %5 = USB device product string                                                        |
|                            | Data:                                                                                 |
|                            | None                                                                                  |
| RGSENDER_USB_DISCONNECT_DE | Remote USB unmounted a USB device from the sender.                                    |
| VICE                       | Event viewer message:                                                                 |
| Event ID: 10               | USB Device Connect:Class=%1, Vendor ID=%2, Product ID=%3, Manufacturer=%4, Product=%5 |
|                            | Strings:                                                                              |
|                            | %1 = USB device class                                                                 |
|                            | %2 = USB device vendor ID                                                             |
|                            | %3 = USB device product ID                                                            |
|                            | %4 = USB device manufacturer string                                                   |
|                            | %5 = USB device product string                                                        |
|                            | Data:                                                                                 |
|                            | None                                                                                  |
| RGSENDER_CONNECT_USB_DENIE | A USB device connection was denied by the USB access control list.                    |
| D                          | Event viewer message:                                                                 |
| Event ID: 13               | USB Device Connect:Class=%1, Vendor ID=%2, Product ID=%3,                             |
|                            | Strings:                                                                              |
|                            | %1 = USB device class                                                                 |
|                            | %2 = USB device vendor ID                                                             |
|                            | %3 = USB device product ID                                                            |
|                            | Data:                                                                                 |
|                            | None                                                                                  |

# Agent design guidelines

Designing an agent to provide Remote Application Termination requires consideration of a number of issues in order to minimize data loss and determine when a last-resort shutdown of a disconnected desktop session is required. Listed below are several topics to consider when designing application control agents for your environment. The topics are not exhaustive—use them as a starting point for a more complete design that meets your business requirements.

## **Desktop session logout**

- Situation—In some circumstances, loss of a primary user connection should trigger a full shutdown of all applications and force a logout of the desktop session (perhaps after a specified time limit for reconnection has expired). This action would drop all connections to the remote session.
- Benefit—Implementing a full desktop session shutdown/logout ensures that all connection activity
  ceases immediately and ensure that applications are prevented from further unattended actions.
  Shutdown of a remote session frees the workstation for connection by other users. This approach is the
  most absolute and secure solution for desktop session management. Agent relies upon Windows logout
  routines to terminate environment—simple in design and result.
- Issue—Forcing a desktop session shutdown/logout can result in data loss for any open applications on the desktop session. Forcing session logouts can result in application alert prompts requiring user interaction to save altered data. These prompts can delay or halt an interactive logout. Session termination also destroys memory of window placement on the desktop, and requires user intervention at restart.

#### Selective environment shutdown

- **Situation**—Partial shutdown of an environment only terminates specific applications of interest. It does not implement a full desktop session logout. It selectively protects only the most critical applications requiring oversight and control.
- Benefit—Preserves the active desktop session for connection at a later time. Selectively terminates the
  applications of interest. Preserves data not governed by an automated shutdown policy. Supports
  session recovery with an arbitrary connection time. If done in layers (giving some applications more
  time to live than others), then a gradual "soft landing" shutdown can occur that ultimately results in a
  full logout. Idle resources over a specific amount of time can be returned to a remote server pool.
- Issue—Potentially more complicated to implement. Can require coordination of multiple agents to
  handle layered shutdown. May still result in data loss for specific applications. May also require a master
  semaphore to halt/terminate multiple agents if the user reconnects and wants to stop the shutdown
  process.

## **Wrapping applications of interest**

- **Situation**—Agents can be launched that supervise only specific applications in a given environment. Tying agents to specific applications is a selective safety net for every user.
- Benefit—Application-specific agents can be implemented as plug-ins or support utilities for a given
  application. In the future, certain software providers may provide custom interfaces for safe shutdown
  messages from an agent or the operating system. Custom agents can be independently maintained and
  tied to specific application releases for greater support flexibility. Independent agent design supports
  unit testing and decouples environmental dependencies.
- Issue—Users need specific recourse to disarm an agent if they reconnect. Applications may not interact
  well with a dedicated agent (and only shutdown due to a global shutdown request). Dedicated agents
  could possibly be compromised.

#### **Administrator alerts**

• **Situation**—Instead of shutting down an environment, an agent can be designed to alert an administrator or operator to determine the status of the user before taking action. This watchdog

approach can further be defined to exploit redundant network connection support to a remote system to allow user-directed shutdowns to occur.

- Benefit—System agents are not required to take destructive action—they serve only as alarms and monitors for alternative human intervention.
- Issue—May require redundant networking channel. Requires administrator or operator availability to support.

## **Anticipating user disconnects and reconnects**

- **Situation**—Users must first be warned about the consequences of disconnection. Agents that provide protection for a disconnected session may become a nuisance for unsuspecting users if they fail to address protective measures in place for their safety. For example, users must know how much time they have to reconnect before safeguards take action. If a remote agent arms itself for application termination, users should be presented with a large, unmistakable disarming "opt-out" panel that, upon login and discovery, they can halt any agent actions before termination. Organizations should carefully discuss and publicize safety measures due to potential data loss.
- Issue— Users should not be able to disable or specify their own timeouts due to potential irreversible
  data loss.

## General agent design guidelines

In developing an agent, HP recommends following these guidelines:

- The agent should externally log its decisions and actions for postmortem analysis.
- Independent agents should provide their own opt-out, disarming dialogs with countdown feedback before taking action.
- Expect the unexpected—where possible, limit your actions to those areas you are certain of the outcomes to minimize loss of data and productivity.
- Always inspect error codes when reading event logs—the reliability of this RGS communication method depends upon the Windows Event Log system. While we have yet to see a failure in this path, we recommend using all information available to its fullest potential.

## **Recovery settings for the RGS Sender service**

This section discusses restart options for RGS Sender and possible interactions of the agent with the sender.

By default, most Windows services are installed without any automatic restart or recovery settings. The same is true for the RGS Sender service.

Restarting the RGS Sender service can help reconnect a lost RGS connection (unless a system error prevents the RGS Sender service from restarting).

When designing the agent, you should consider whether to check for the existence of a running RGS Sender service as an indication of a sufficient primary user connection. If service restarts are programmed for your environment, this test may be unnecessary.

To set the RGS Sender service to restart automatically, you must change its recovery settings on the **Recovery** panel of its properties (right-click the service and select **Properties**).

Actions to take for the first failure, second failure, and subsequent failures are available in the properties menu. The Recovery options include:

- Take No Action
- Restart the Service
- Run a Program
- Restart the Computer

# Sample agent

The following sample Windows agent monitors the HPRemote event log and interprets its events. Comments are included in the agent code showing where additional code would be added to determine if the number of primary users has dropped to zero. If so, further code can be added to terminate applications on the sender.

The sample code is a fixed-polling Windows agent that reads and interprets the HPRemote event log. The agent uses two functions:

- processEvent(eventServer, eventSource, dwEventNum)
  - open event log, read event dwEventNum, close event log
  - if a valid read, process recognized EventIDs, then return
- monitorEvents(eventServer, eventSource, seconds)
  - for a finite number of seconds (or infinite if seconds <= 0) do</li>
  - open event log, read log length, close event log
  - if log has changed, processEvent(), else sleep for X ms.

To properly use the function monitorEvents(...), the following strings must be defined in the function call:

- LPCTSTR eventServer: if string is defined as "\\\\yourservername", then the log is stored on a remote server if the string is empty (NULL), then the log is stored locally (note that four backlashes compiles to two in a string constant)
- LPCTSTR eventSource: the name of the target event generator, e.g., rgreceiver

The sample agent uses Microsoft event logging functions such as <code>OpenEventLog</code>, <code>ReadEventLog</code>, and <code>CloseEventLog</code>.

The sample agent is listed below. Where noted, user-specific code should be added. The agent header file, RGSenderEvents.h, is installed in the RGS Sender installation directory under the following path:

```
\include\RGSenderEvents.h
#include <windows.h>
#include <stdio.h>
#include "RGSenderEvents.h"
#define BUFFER_SIZE 1024 // safe EVENTLOGRECORD size for now
#define EVENT_SERVER NULL // remote server = "\\\nodename"; local = NULL
#define EVENT_SRC "rgsender" // specifies specific event name source
in // HPRemote
BOOL processEvent(LPCTSTR eventServer, LPCTSTR eventSource, DWORD
dwEventNum)
```

```
HANDLE h;
EVENTLOGRECORD *pevlr;
BYTE bBuffer[BUFFER SIZE];
DWORD dwRead, dwNeeded;
BOOL result;
if ((h = OpenEventLog(eventServer, eventSource)) == NULL)
... report error status ...
return true;
// Set the pointer to our buffer. Strings and data will get appended to
the EVENTLOGRECORD structure.
pevlr = (EVENTLOGRECORD *) &bBuffer
// Read the event specified by dwEventNum
result = ReadEventLog(h, // event log handle
EVENTLOG SEEK READ | // start at specific event
EVENTLOG FORWARDS READ, // advance forward
dwEventNum, // record to read
pevlr, // pointer to buffer
BUFFER_SIZE, // size of buffer
&dwRead, // number of bytes read
&dwNeeded); // bytes in next record
if (CloseEventLog(h) == false)
... report error status ...
return true;
if (result)
// We only know how to process specific events
if (pevlr->EventID == RGSENDER CONNECT STATE)
```

```
// Retrieve the two UINT32 fields of this message
// representing primary and non-primary connections.
unsigned int *pData = (unsigned int *)
((LPBYTE) pevlr + pevlr->DataOffset);
// Examine state of primary connections here for other
// agent response if number drops to zero...
... example only prints out retrieved record to console ...
printf ("Event: %u Primary: %u Secondary: %u\n",
dwEventNum, pData[0], pData[1]);
... Process other events here if desired ...
else
... report unrecognized event here ...
return true;
return false;
void monitorEvents(LPCTSTR eventServer, LPCTSTR eventSource, int seconds)
DWORD dwCurrentIndex = 0;
DWORD dwCurrentStart;
DWORD dwCurrentCount;
DWORD dwNewIndex:
int waitedFor;
// This function will monitor the log for the specified number of
// seconds. If seconds is less than zero, we will wait forever.
for (waitedFor = 0; seconds < 0 || waitedFor < seconds; )</pre>
HANDLE h;
// Open, read status of log, close event log ================
if ((h = OpenEventLog(eventServer, eventSource)) == NULL)
```

```
{
... report error status here ...
return;
\ensuremath{//} If an event is added, either the start or count will change.
// Get the start and count. Microsoft does not specify what
// reasons these functions could fail, so we cannot ensure
// success. Check the return value.
if (GetOldestEventLogRecord(h, &dwCurrentStart) == false ||
GetNumberOfEventLogRecords(h, &dwCurrentCount) == false)
CloseEventLog(h);
... report error - unable to obtain event logs ...
return;
if (CloseEventLog(h) == false)
... report error status here ...
return;
// Compute the index of the last event. If the count is zero, then
// there are no events and the index is 0.
if (dwCurrentCount == 0)
dwNewIndex = 0;
else
dwNewIndex = dwCurrentStart + dwCurrentCount - 1;
}
// If the new index is different than the current, update the current
// and process the current event. Otherwise, we sleep for a while.
if (dwNewIndex != dwCurrentIndex)
```

```
// We have at least one new event. Print out the last event.
dwCurrentIndex = dwNewIndex;
if (dwNewIndex)
if (processEvent(eventServer, eventSource, dwCurrentIndex))
... event processing error here ...
return;
}
}
else
// No new events. Sleep for 1 second.
Sleep(1000);
waitedFor += 1;
return;
main( ... )
... setup and initialize agent ...
monitorEvents(EVENT SERVER, EVENT SRC, seconds);
... cleanup agent here or send alerts ...
... may wish to return status from monitorEvents ...
```

# C Uninstalling RGS

# **Uninstalling RGS Receiver or RGS Sender (Windows)**

- Open the Programs and Features item in Control Panel, and uninstall the entry corresponding to RGS Receiver or RGS Sender (Remote Graphics Receiver or Remote Graphics Sender).
- TIP: You can alternatively perform each uninstallation using the command-line option /autoremove for each installer.

# **Uninstalling RGS Receiver (Linux)**

To uninstall RGS Receiver on Red Hat Enterprise Linux or SUSE Linux Enterprise Desktop (SLED):

- 1. Log in as root.
- 2. Execute the following command to determine the name of the RPM package for RGS Receiver:

```
rpm -q -a | grep -i rgreceiver
```

The package name will be something similar to rgreceiver linux 32-5.1-0.

3. Execute the following command to remove the RPM package for RGS Receiver:

```
rpm -e --allmatches rgreceiver linux 32
```

To uninstall RGS Receiver on HP ThinPro:

- Log in as root.
- 2. Execute the following commands:

```
fsunlock
dpkg -l | grep -i rgs-
```

The RGS Receiver core package and dependency packages are listed.

- NOTE: A package named findutils is also listed because of the letters "rgs" appearing in the package description. Do not remove this package.
- 3. Execute the following command to remove the listed packages:

```
dpkg -P <package name> [<package name> ...]
```

4. Execute the following command:

```
ln -snf ../tmp/tmpfs/var/opt /var/opt
```

5. Restart the thin client.

# **Uninstalling RGS Sender (Linux)**

- Log in as root.
- 2. If the default installer (install.sh) was used for installation, then execute the following command to determine the names of the RGS Sender packages to remove:

```
rpm -q -a | grep -i rgsender
```

The package names will be something similar to the following:

- rgsender linux 64-7.3.0-1
- rgsender\_config\_64-7.3.0-1
- rgsender smartcard-7.3.0-1
- 3. Execute the following command to remove the RGS Sender packages:

```
rpm -e --allmatches rgsender_linux_64 rgsender_config_64
rgsender smartcard
```

IMPORTANT: If rgsender\_config\_64-\*.rpm is installed, it must be removed either simultaneously with or prior to the removal of rgsender\_linux\_64-\*.rpm. The above command removes both packages simultaneously. This resolves dependencies between the packages and undoes any configuration file modifications the package made automatically during installation.

# **Uninstalling RGS Receiver (Mac OS)**

- Log in as an administrator (or be able to provide administrator credentials).
- 2. Open a Finder window, and then select **Applications**.
- 3. Drag the **HP RGS Receiver** icon to the trash bin.
- (Optional) To remove all traces of RGS Receiver after uninstalling it, navigate to /Library/Application Support/HP/rgreceiver/uninstall.command, double-click uninstall.command, and then follow the on-screen instructions.

# Index

| A Advanced Linux Sound Architecture                         | HP Velocity (Windows/Linux only)<br>27 | setting on the command line 62 syntax 62 |
|-------------------------------------------------------------|----------------------------------------|------------------------------------------|
| (Linux only). See Remote Audio                              | HPRemote log                           | PulseAudio (Linux only). See Remote      |
| Advanced Video Compression                                  | format 76                              | Audio                                    |
| -                                                           |                                        | Audio                                    |
| (Windows/Linux only) 27                                     | HPRemote log (Windows only)            | R                                        |
| ALSA (Linux only). See Remote Audio audio. See Remote Audio | viewing 76                             | remote application termination           |
|                                                             | 1                                      | (Windows only) 76                        |
| audio settings. <i>See</i> RGS Receiver                     | installation                           | Remote Audio                             |
| settings                                                    | RGS Receiver (Linux) 11                | ALSA (Linux only) 41                     |
| authentication 28                                           | RGS Receiver (Mac OS) 11               | overview 39                              |
| auto-launch properties 65                                   | RGS Receiver (Windows) 6               |                                          |
| •                                                           | RGS Sender (Linux) 11                  |                                          |
| C collaboration 20                                          |                                        | troubleshooting 73                       |
| collaboration 30                                            | RGS Sender (Windows) 8                 | using (Linux-based sender) 40            |
| command-line options                                        | K                                      | using (Windows-based sender)             |
| RGS Receiver 22                                             |                                        | 40                                       |
| RGS Sender (Linux) 24                                       | keyboard layouts, supported 39         | virtual audio device (Windows)           |
| RGS Sender (Windows) 23                                     | L                                      | 40                                       |
| connection settings. <i>See</i> RGS Receiver                | licensing, RGS Sender 4                | Remote Clipboard                         |
| settings                                                    | logging                                | overview 42                              |
| n.                                                          | RGS Receiver. <i>See</i> RGS Receiver  | Remote Desktop Connection 75             |
| Directory Mode 45                                           | settings                               | Remote USB (Windows/ThinPro only)        |
| Directory Mode 45 display layout matching 31                | settings                               | Access Control List 43                   |
|                                                             | м                                      | enabling on HP ThinPro 45                |
| display resolution matching 31                              | microphones. See Remote USB            | microphones 43                           |
| E                                                           | multi-monitor overview 31              | overview 42                              |
| Easy Login 28                                               | matti momtoi overview 31               | remoting behavior 42                     |
| event logging, RGS Sender (Windows                          | N                                      | support 42                               |
| only) 25                                                    | network interface binding, RGS         | troubleshooting 74                       |
| unity) 23                                                   | Sender 70                              | RGS Advanced Features                    |
| F                                                           | network performance optimization       | Advanced Video Compression               |
| features, overview 2                                        | 67                                     | (Windows/Linux only) 27                  |
| features, using 26                                          | network settings. See RGS Receiver     | HP Velocity (Windows/Linux               |
| reatures, using 20                                          | settings                               | only) 27                                 |
| G                                                           | NVIDIA resolution-matching 33          | RGS Receiver                             |
| Game Mode (Windows only) 39                                 | TVIDITIES of ation matering 33         | auto-launch properties 65                |
| gesture settings. See RGS Receiver                          | 0                                      | command-line options 22                  |
| settings                                                    | overview 1                             | GUI (Mac OS) 13                          |
| gestures, list of 37                                        |                                        | GUI (Windows/Linux) 13                   |
| gestares, use or                                            | P                                      | installing (Linux) 11                    |
| н                                                           | performance settings. See RGS          | installing (Mac OS) 11                   |
| hotkey settings. See RGS Receiver                           | Receiver settings                      | installing (Windows) 6                   |
| settings                                                    | properties                             | interoperability with different RGS      |
| <del>/ g-</del>                                             | setting in a configuration file 62     | versions 3                               |
|                                                             | <b>y</b> <del>y-</del>                 | opening 12                               |

| overview 12<br>Setup Mode 17                                                                                                    | statistics settings (Windows/Linux only). See RGS Receiver settings                                                                                                    |
|----------------------------------------------------------------------------------------------------|----------------------------------------------------------------------------------------------------|
| starting an RGS session 14 starting in Directory Mode 45 toolbar (Mac OS) 16 toolbar (Windows/Linux) 15 window (Mac OS) 16 window (Windows/Linux) 14 RGS Receiver settings audio 20 connection 18 gesture (Windows only) 19 hotkey 20                                                                                                    | touch features 37 troubleshooting 69 failed connection attempts 69 graphical issues (Linux) 73 network timeouts 71 Remote Audio 73 Remote USB (Windows/ThinProonly) 74 smart card redirection 74 |
| logging 21<br>network 20<br>performance 19<br>statistics (Windows/Linux only)                                                                                                    | U<br>USB. <i>See</i> Remote USB                                                                                                    |
| 21<br>RGS Sender<br>command-line options (Linux)                                                                                                    | virtual keyboard 37<br>virtual mouse 37                                                                                                    |
| command-line options (Windows) 23 event logging 25 installing (Linux) 11 installing (Windows) 8 interoperability with different RGS versions 3 network interface binding 70 notification icon (Windows only) 24 overview (Linux) 23 overview (Windows) 23 process priority (Windows only) 24 remote application termination (Windows only) 76 | W Wacom pen, using (Linux) 38                                                                                                    |
| screen blanking, sender 37 settings, RGS Receiver. See RGS Receiver settings Setup Mode, RGS Receiver 17 Single Sign-on 28 smart card redirection troubleshooting 74 using 29                                                                                                    |                                                                                                    |
| software, compatibility with RGS 3 standard authentication 28                                                                                                    |                                                                                                    |